# amelipro

## **Contact COVID**

Guide des fonctionnalités du service

**A destination des Infirmiers, Kinés, Sages-femmes et Dentistes**

**Version 2 – 19/01/2021**

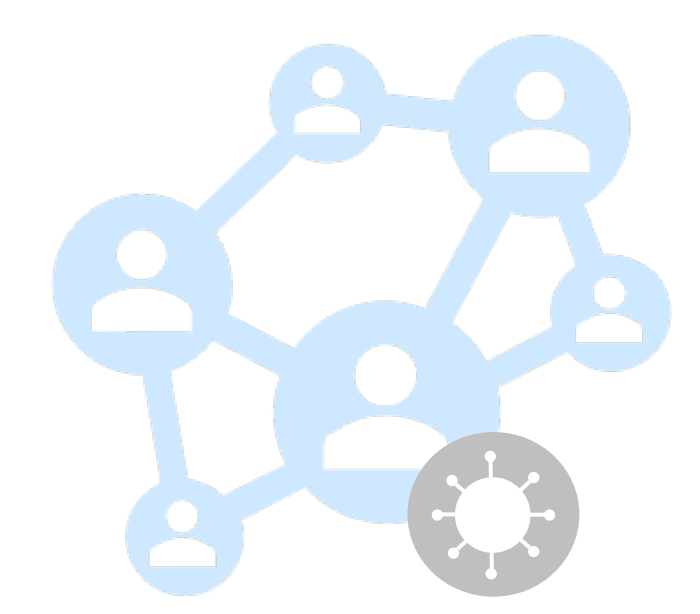

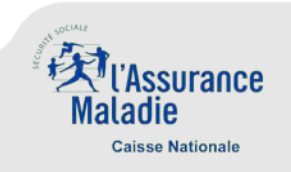

#### **Contexte**

Depuis l'ouverture du téléservice « Contact Covid » par l'Assurance Maladie le 13 mai 2020, plus de 1,9 millions de patients positifs ont été confirmés et plus de 4,1 millions de personnes contacts ont été identifiées et contactées.

Jusqu'à présent ce téléservice était ouvert, aux médecins libéraux et des centres de santé, établissements de santé, ainsi qu'aux agents de l'assurance maladie et des ARS pour réaliser le Contact tracing.

Dans la mesure, où vous avez désormais la capacité de réaliser des tests antigéniques, vous pouvez désormais devenir un acteur clé de la stratégie du contact tracing. C'est dans ce cadre que **vous avez désormais la possibilité, depuis le 27 novembre 2020, de recenser dans le téléservice Contact Covid** :

- **Les éléments d'information concernant les patients positifs aux tests antigéniques que vous avez réalisés** ;
- **Les coordonnées et informations des cas contacts identifiés par les patients lors de la démarche de recensement que vous êtes invités à mener auprès d'eux** a minima pour les personnes partageant le même domicile que le patient et, dans la mesure du possible, l'identification des personnes contact à risque au-delà de celles partageant le même domicile que le patient malade.

Les personnes contacts que vous aurez identifiés à la suite de l'échange avec le patient seront contactées par l'Assurance maladie pour les inviter à aller se faire dépister et à s'isoler.

Dans la période que nous traversons votre rôle est absolument capital dans la stratégie de maîtrise de l'épidémie.

Nous vous remercions par avance pour votre engagement et votre mobilisation.

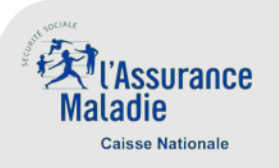

#### **Sommaire - Cas d'usage**

#### **A la suite de la réalisation d'un test antigénique positif :**

#### **Je veux créer une fiche « patient zéro »**  1

A noter: à la suite de la réalisation d'un test antigénique négatif, aucune fiche patient n'est à créer dans Contact Covid. En revanche , vous devez saisir dans l'outil SI-DEP à la fois les résultats positif et les résultats négatifs aux tests antigéniques.

#### **Afin d'identifier une personne ayant été en contact avec un patient zéro :**

#### **Je veux créer une fiche « patient contact »**  2

► P5

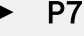

#### **Accès au service**

 Vous pouvez vous connecter à votre compte amelipro par login / mot de passe ou CPS. Un nouveau lien « **Contact COVID** » est visible au niveau du bloc « **Activités** » et permet d'accéder au service

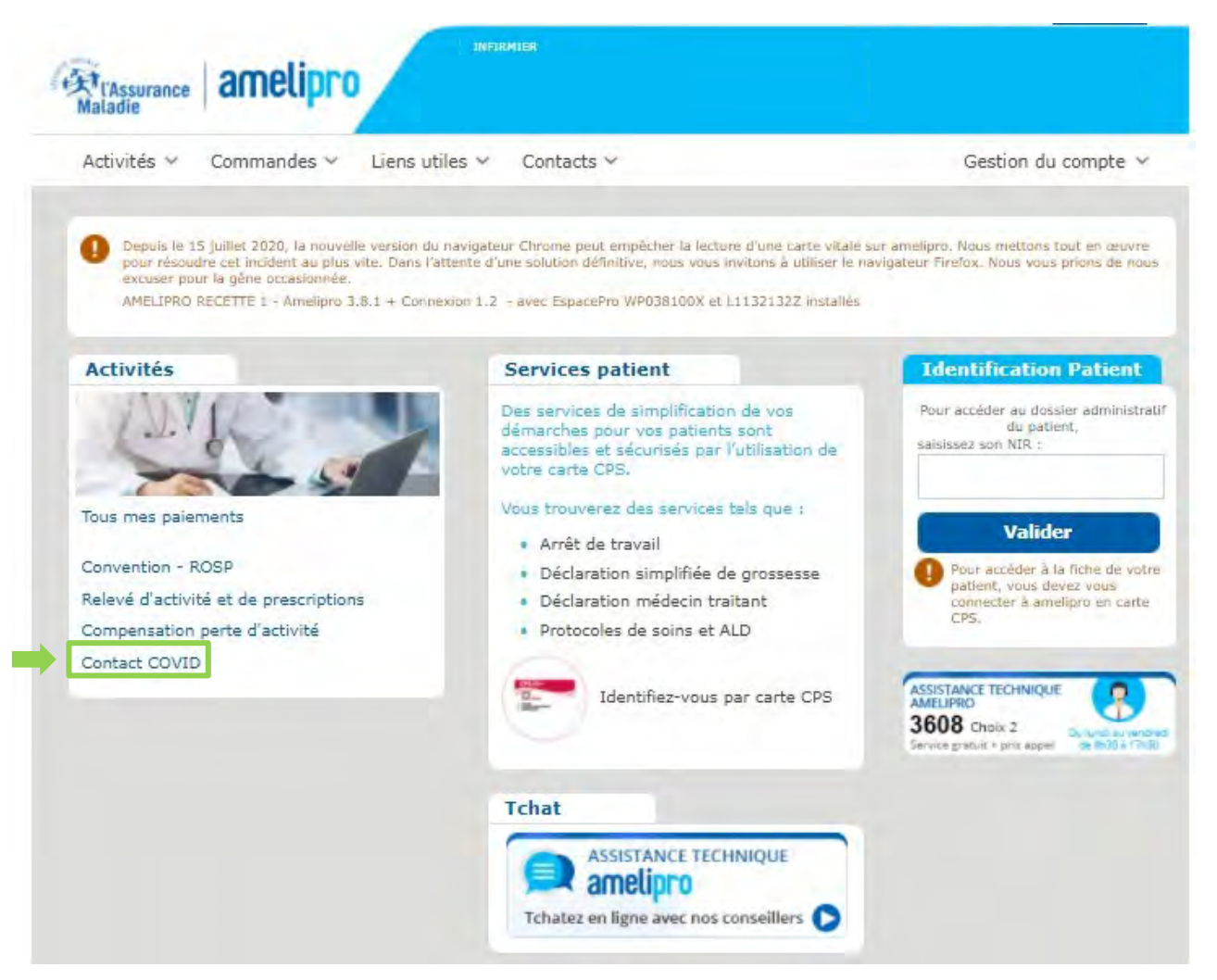

En l'absence de compte amelipro, vous trouverez en annexe le tutoriel de création d'un compte

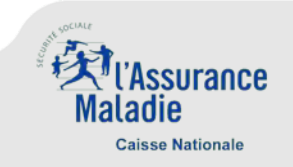

#### **1. Je veux créer une fiche « patient zéro » à la suite de la réalisation d'un test antigénique positif** (1/3)

Suite à la connexion au service « Contact COVID », vous accédez à l'écran d'accueil ci-dessous :

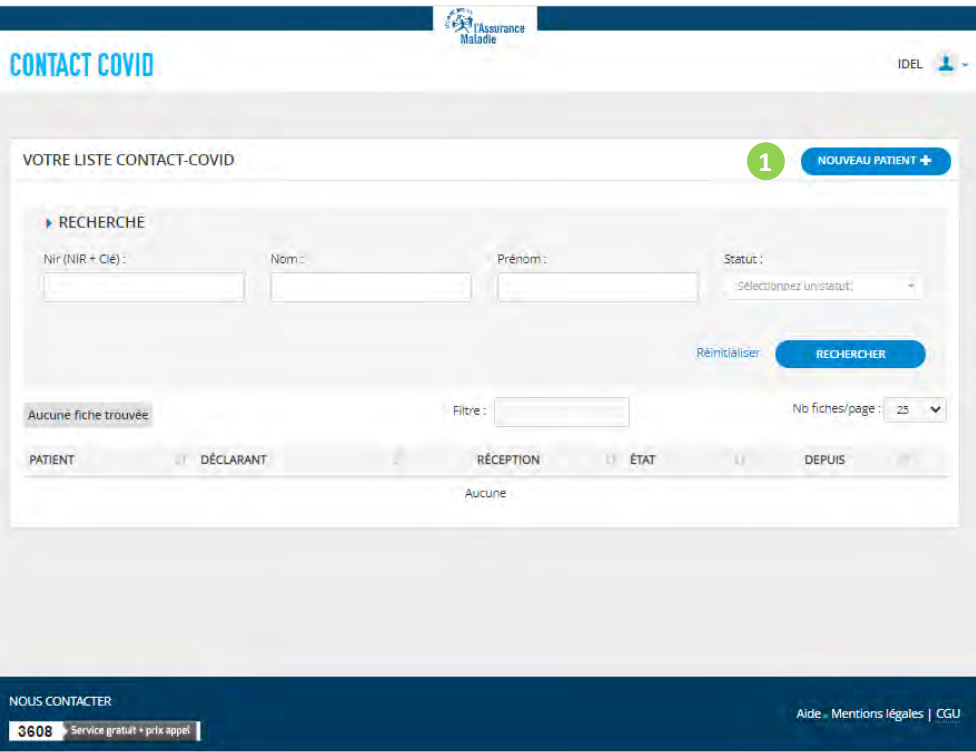

#### **1** ►Cliquer sur **« Nouveau patient »**

Il est possible que la fiche patient que vous vous apprêtez à créer existe déjà dans Contact Covid (même NIR, même Nom et même prénom). En effet, cette personne peut avoir été identifiée comme cas contact précédemment par exemple.

Dans ce cas, lorsque vous renseignerez les informations d'identification du patient (cf. page suivante), un message d'information vous indiquera que cette fiche a déjà été créée.

Il vous sera possible de modifier la fiche en renseignant le résultat positif du test antigénique même si vous n'êtes pas le créateur de cette fiche.

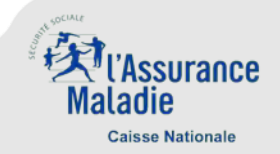

#### **1. Je veux créer une fiche « patient zéro » à la suite de la réalisation d'un test antigénique positif** (2/3)

L'écran de création d'une fiche « patient zéro » se présente ainsi :

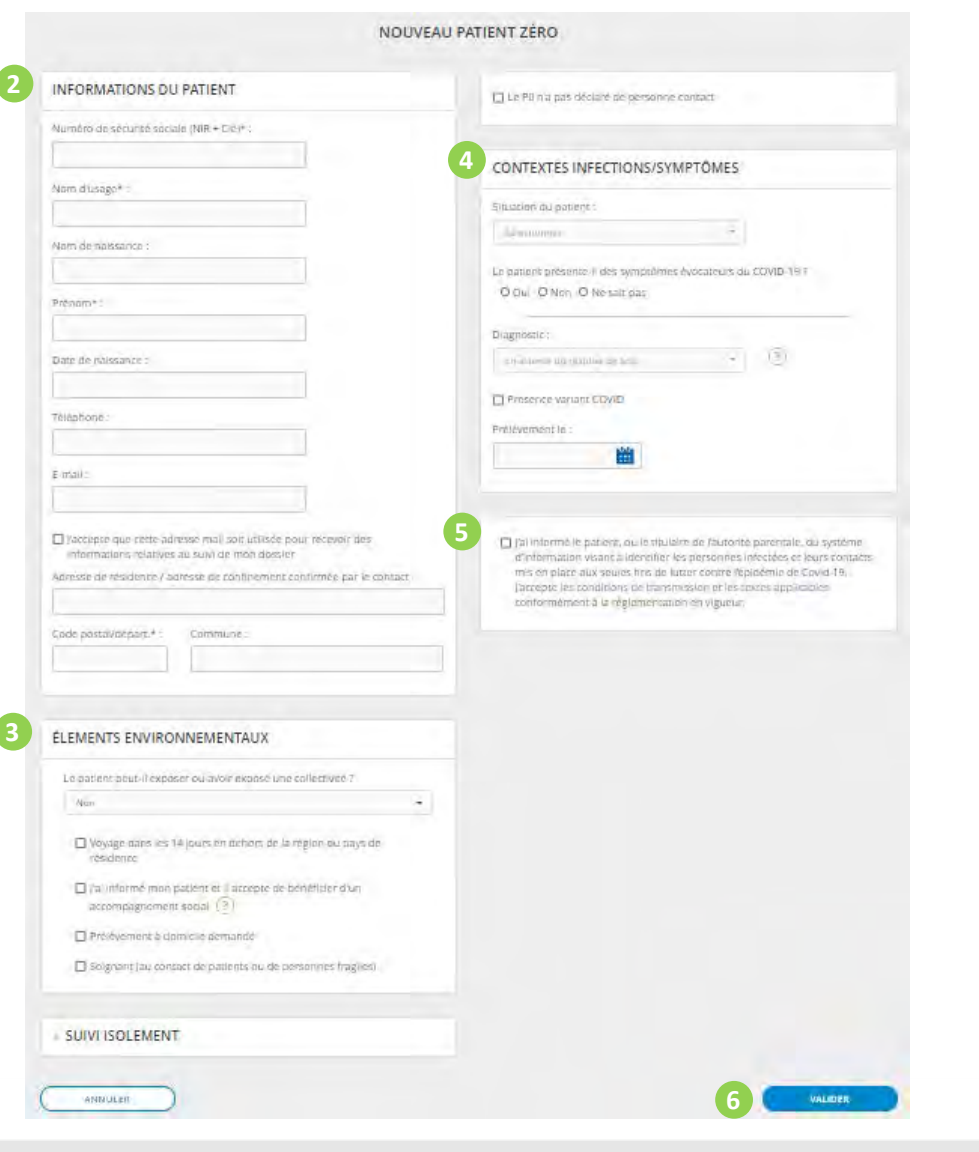

*Les informations obligatoires sont indiquées par le sigle \**

- **<sup>2</sup>**►Compléter les **informations d'identification du patient <sup>2</sup>** *Les coordonnées téléphoniques et mail sont essentielles pour faciliter le contact tracing aux agents de l'Assurance Maladie*
- ►Préciser les **informations relatives aux éléments environnementaux**
- **4** ►Au sein de la rubrique « contextes infections / symptômes », renseigner :
	- **Le caractère positif du résultat du test antigénique réalisé**
	- **La date de réalisation du test**

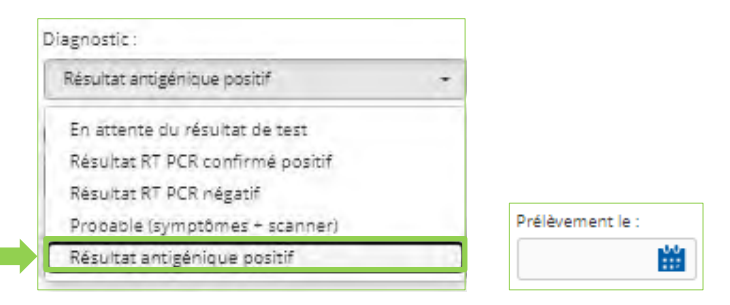

- **5** ►Cocher les **mentions légales** indiquant que :
	- **Vous avez informé le patient du système de contact tracing**
	- **Vous acceptez les conditions d'utilisation du service**

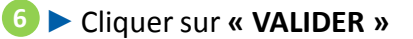

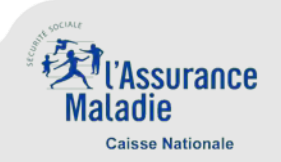

Une fois créée, une fiche ne peut être supprimée

#### **1. Je veux créer une fiche « patient zéro » à la suite de la réalisation d'un test antigénique positif** (3/3)

**Lorsque votre patient est diagnostiqué COVID+**, vous pouvez créer une fiche patient zéro (saisie facultative)

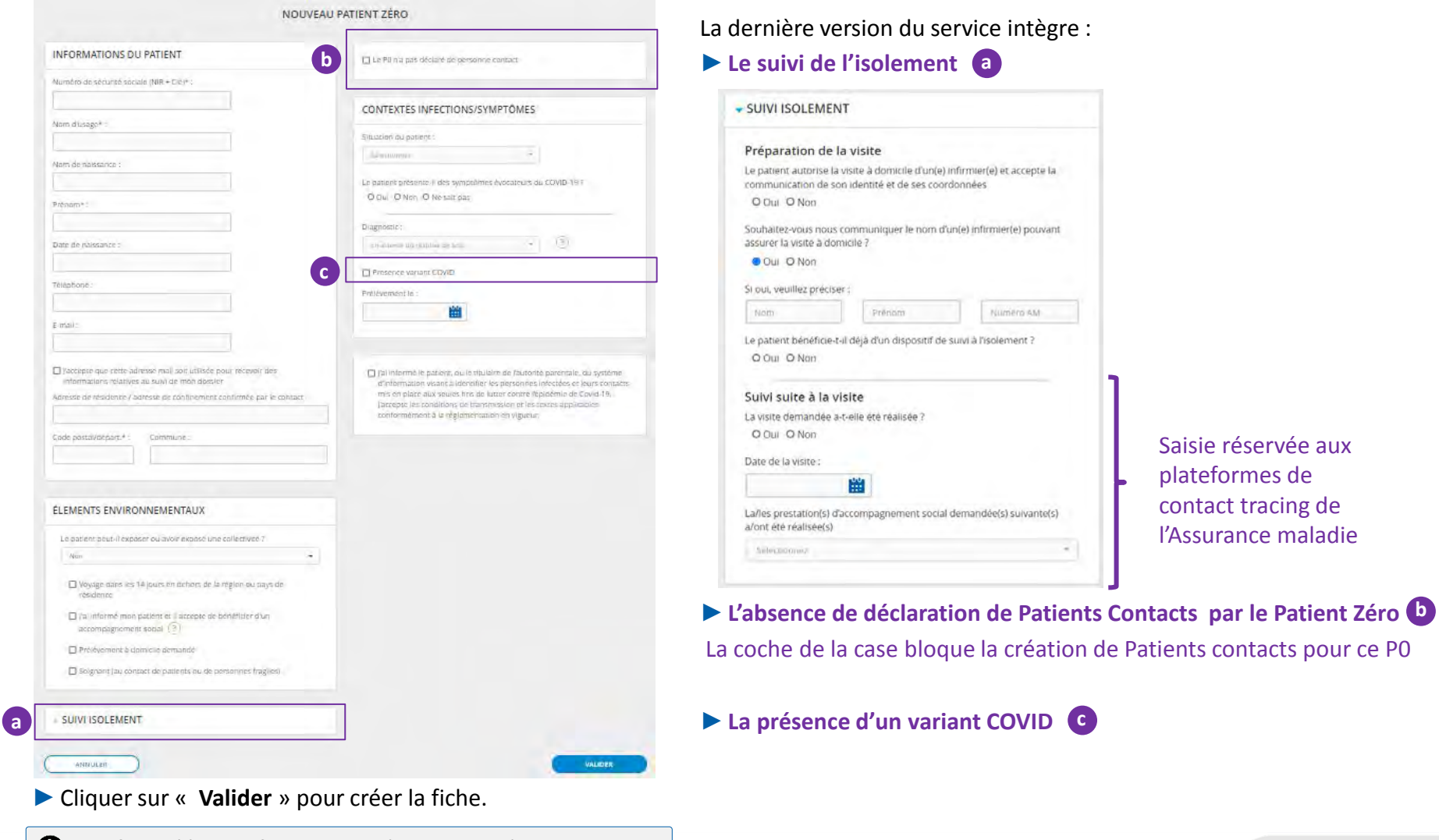

Une fois créée, une fiche ne peut être supprimée

page 7

ssurance

adıe **Caisse Nationale** 

#### **2. Je veux créer une fiche « patient contact »** (1/3)

**Cas 1. Tout de suite après la création d'une fiche « patient zéro » :**

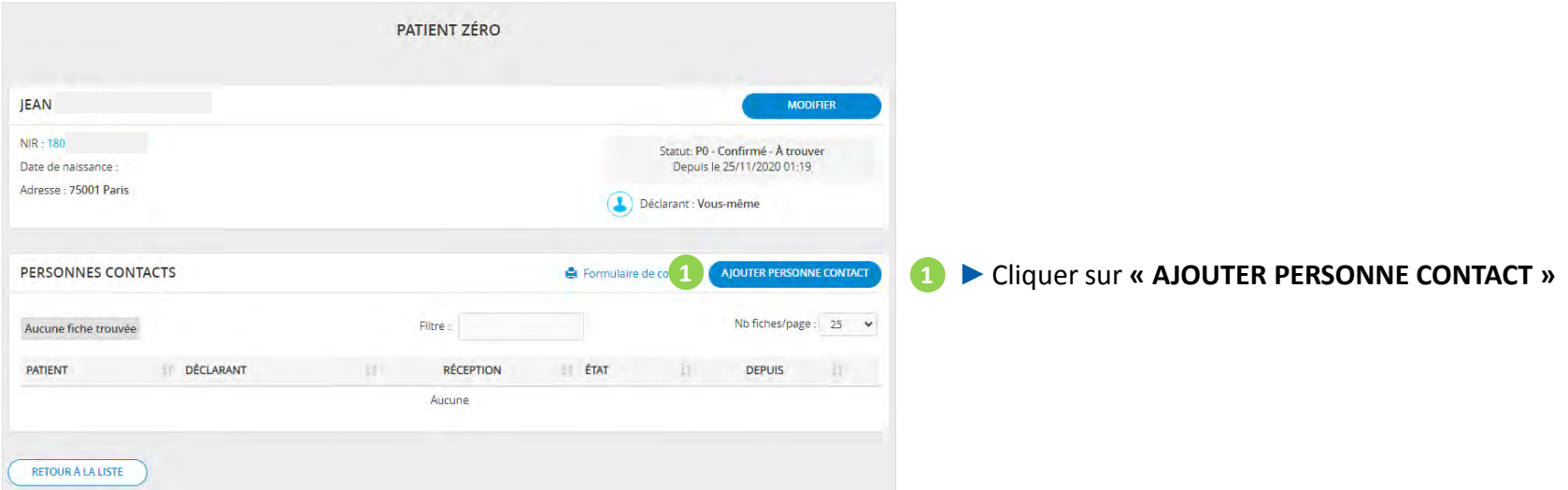

**Cas 2. A partir d'une fiche « patient zéro » créée quelques temps avant à rechercher à partir de l'écran d'accueil :**

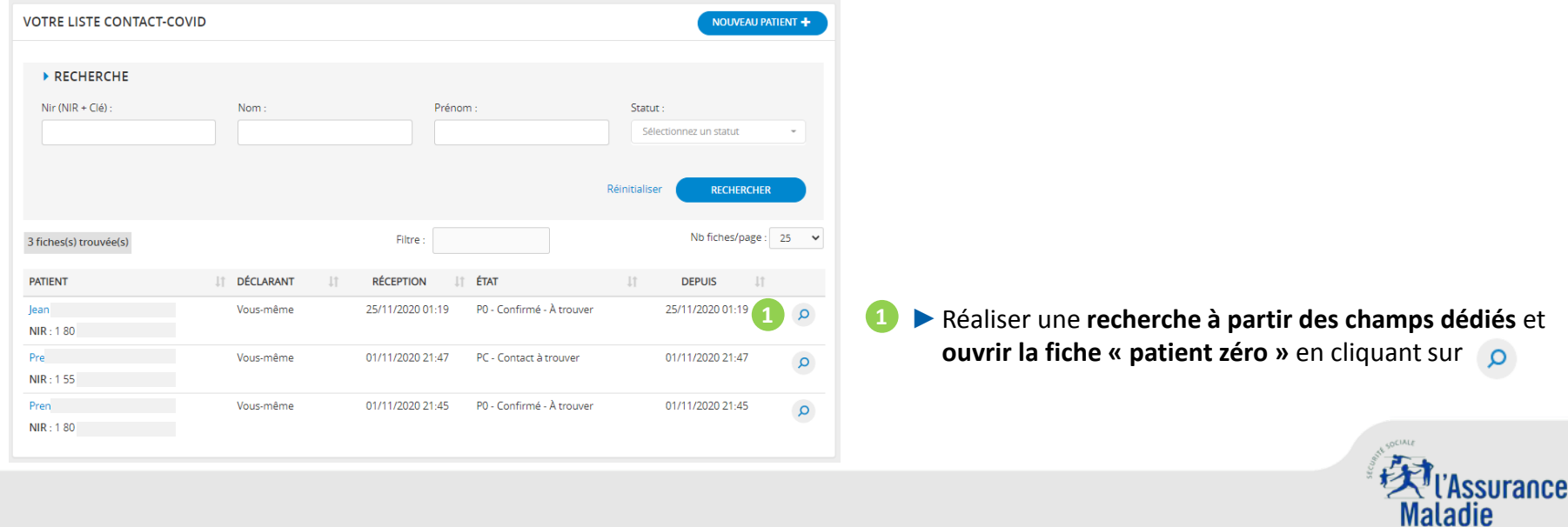

**Caisse Nationale** 

#### **2. Je veux créer une fiche « patient contact »** (2/3)

L'écran de création d'une fiche « patient contact » se présente ainsi :

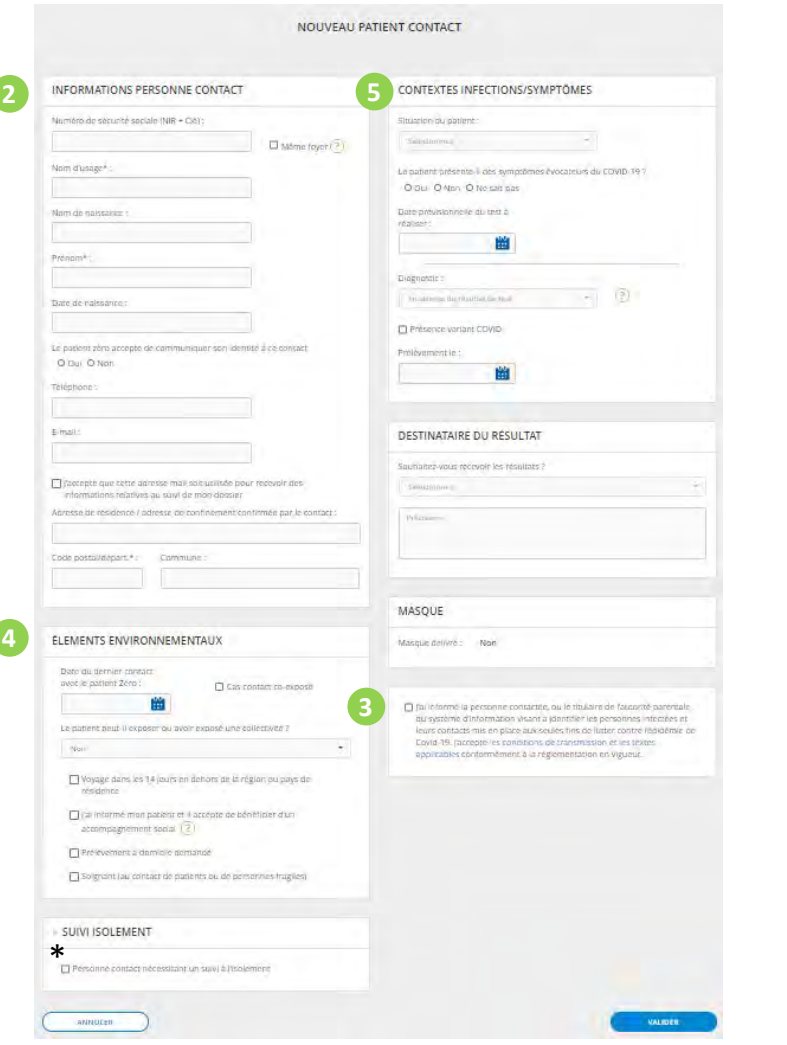

*Les informations obligatoires sont indiquées par le sigle \**

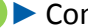

**<sup>2</sup>**►Compléter les **informations d'identification du patient <sup>2</sup>** *Les coordonnées téléphoniques et mail sont essentielles pour faciliter le contact tracing aux agents de l'Assurance Maladie*

#### **3** ►Cocher les **mentions légales**

Si vous en avez connaissance :

▶ Préciser les informations relatives aux éléments environnementaux

*\* Il est possible de renseigner dans l'outil la nature de l'accompagnement social souhaité par le patient en cochant la case ad hoc*

Aide aux démarches administratives Aide à domicile (aide-ménagère, portage de courses- dont médicaments- repas...) Gardes d'enfants - de personnes dépendantes (âgées ou en situation de handicap) Accès à des services de communication électronique Information sur les dispositifs de soutien psychologiques existants Difficultés liées aux revenus (perte d'emploi, de revenu, remboursements de prêts ou dettes ...) Hébergement

**5** ►Au sein de la rubrique « contextes infections / symptômes », renseigner **la situation du patient** si celle-ci est connue

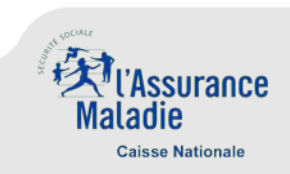

#### **2. Je veux créer une fiche « patient contact »** (3/3)

" Comme pour la création d'un patient zéro, l'écran de création d'un patient contact contient désormais (saisie facultative) :

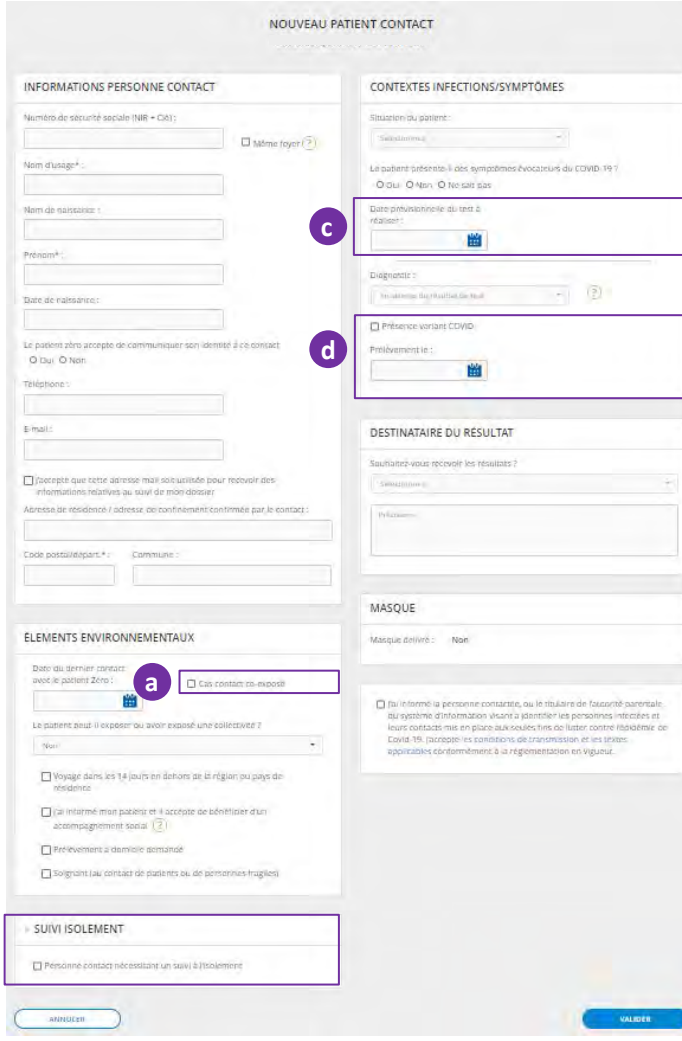

**b** 

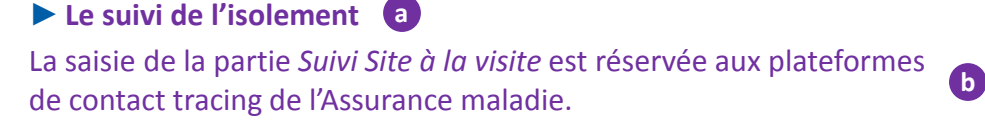

- ►**L'absence de déclaration de Patients Contacts par le Patient Zéro c**
- ▶ L'indication de la date du test COVID à réaliser (d)
- 

►**La présence d'un variant COVID**

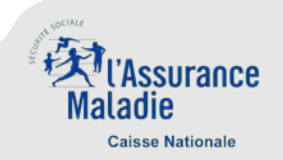

#### **Support technique**

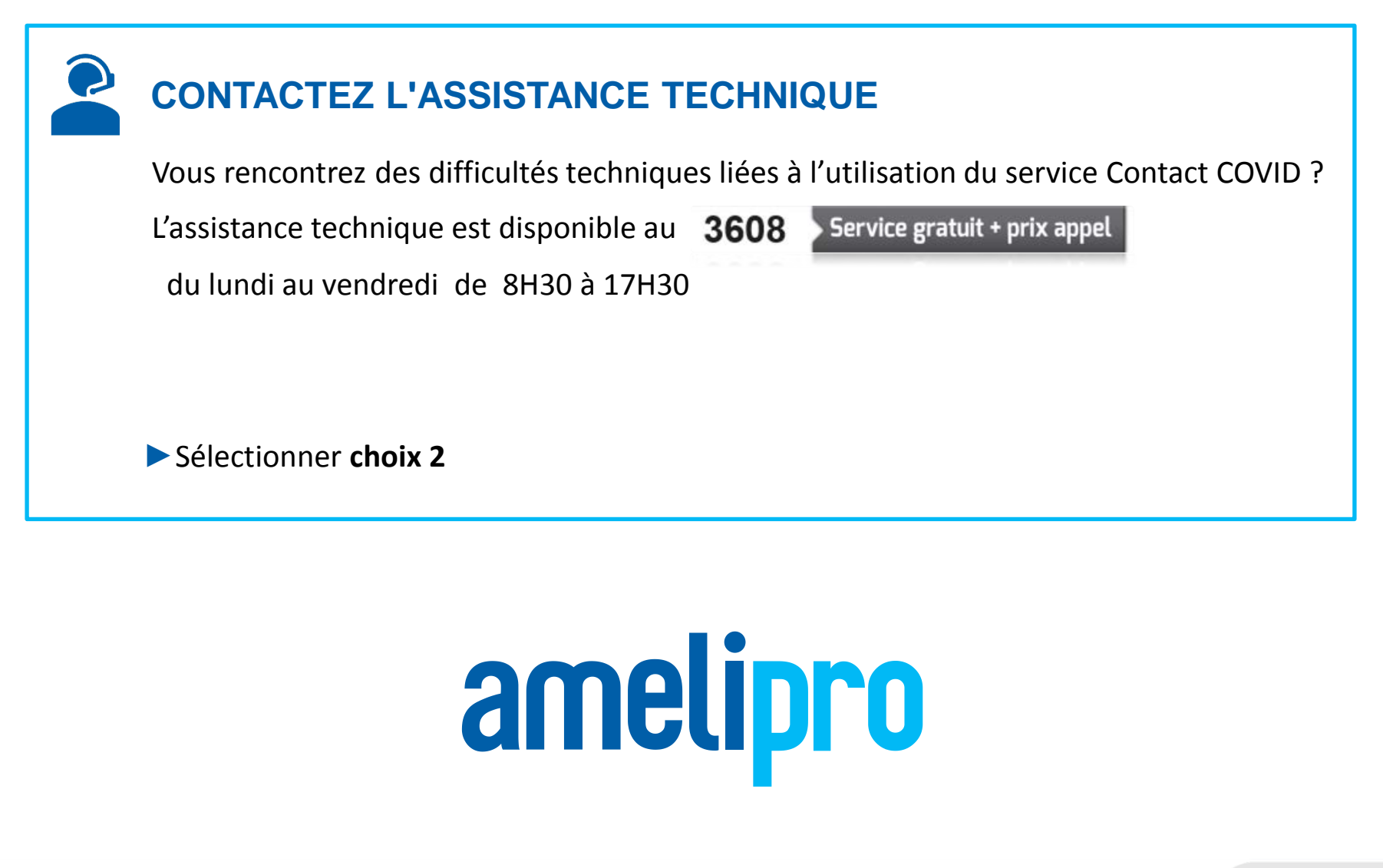

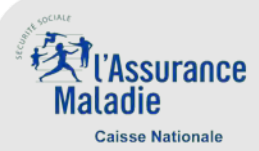

#### **Annexes - Sommaire**

- **La nouvelle Connexion à amelipro**
- **Connexion à amelipro**
	- Connexion des PS ayant une adresse e-mail partagée avec d'autres PS
	- Connexion des PS ayant plusieurs adresses e-mail (multi-cabinet)
- **Inscription à amelipro**
	- Création de compte en authentification forte avec carte CPS
	- Création de compte en authentification forte avec une clé de sécurité
	- Création de compte en authentification faible
- **Première connexion à amelipro**

#### **Réinitialisation du mot de passe**

- Réinitialisation de mot de passe par identification avec adresse e-mail
- Réinitialisation de mot de passe par identification avec le numéro AM/FINESS
- Blocage de compte

#### **Gestion de compte**

- Informations professionnelles
- Connexion et sécurité (modification adresse e-mail ou mot de passe)
- Paramètres de compte : configuration amelipro

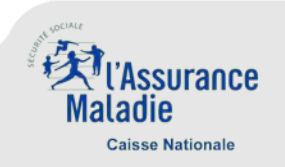

#### **Annexe - La nouvelle connexion à amelipro**

- Avec la nouvelle connexion, les Professionnels de santé, ayant une adresse e-mail unique (non partagée avec d'autres PS), peuvent s'identifier avec celle-ci. L'adresse e-mail devient un identifiant au même titre que le numéro AM ou FINESS.
- A terme, chaque PS devra avoir un identifiant email unique et personnel dans amelipro, quels que soient ses lieux et mode d'exercice.
- La nouvelle connexion intègre la refonte des principaux processus d'accès au portail amelipro :
	- **Création de compte**
	- **Connexion en identifiant/mot de passe**
	- **Connexion en carte CPS**
	- **Réinitialisation du mot de passe**

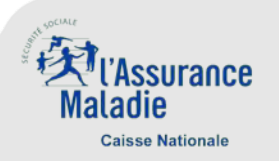

#### **Annexe - La nouvelle connexion à amelipro**

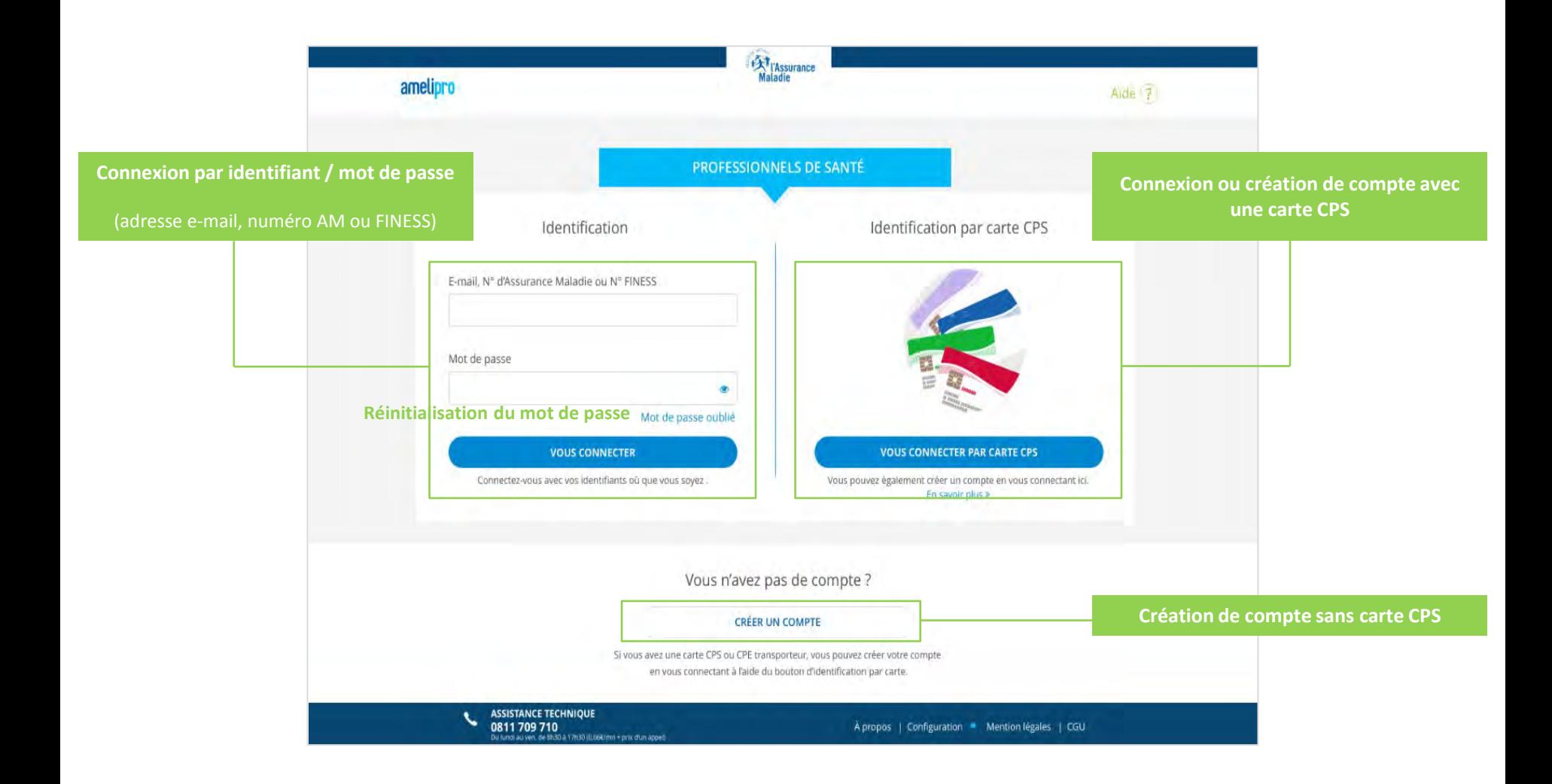

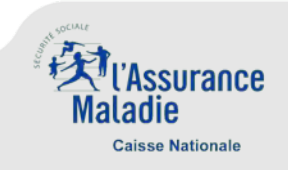

#### **Annexe - Connexion à amelipro**

#### **Connexion des PS ayant une adresse e-mail partagée avec d'autres PS**

- ► Les PS disposant encore dans amelipro d'une adresse e-mail partagée avec des confrères (cabinet de groupe par exemple) continuent de s'identifier à l'aide de leur numéro AM ou FINESS exclusivement.
- ►Leur adresse e-mail, n'étant pas unique, elle ne peut leur servir d'identifiant de connexion.

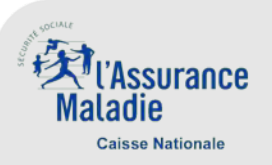

#### **Annexe - Connexion à amelipro**

#### **Connexion des PS ayant plusieurs adresses e-mail (multi-cabinet)**

Avec la nouvelle connexion amelipro, les PS disposeront d'un seul et même compte pour tous leurs lieux d'exercices. Ils devront renseigner une adresse e-mail unique et un mot de passe pour ce compte (valable pour l'ensemble de leurs cabinets).

A la première connexion suivant la mise en production, une fenêtre s'affichera pour permettre à ces PS de déclarer une adresse email unique valable pour l'ensemble de leurs cabinets.

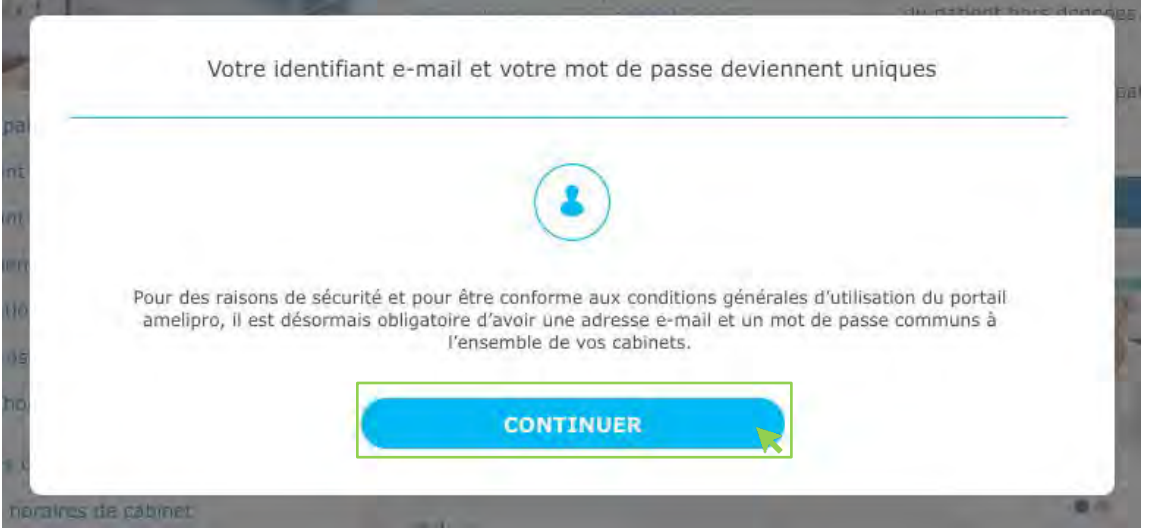

►Cliquez sur « **Continuer** » pour renseigner une adresse e-mail unique et un mot de passe

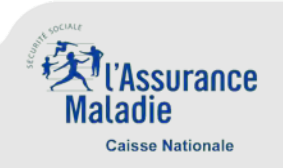

#### **Annexe - Connexion à amelipro**

**Connexion des PS ayant plusieurs adresses e-mail (multi-cabinet)** 

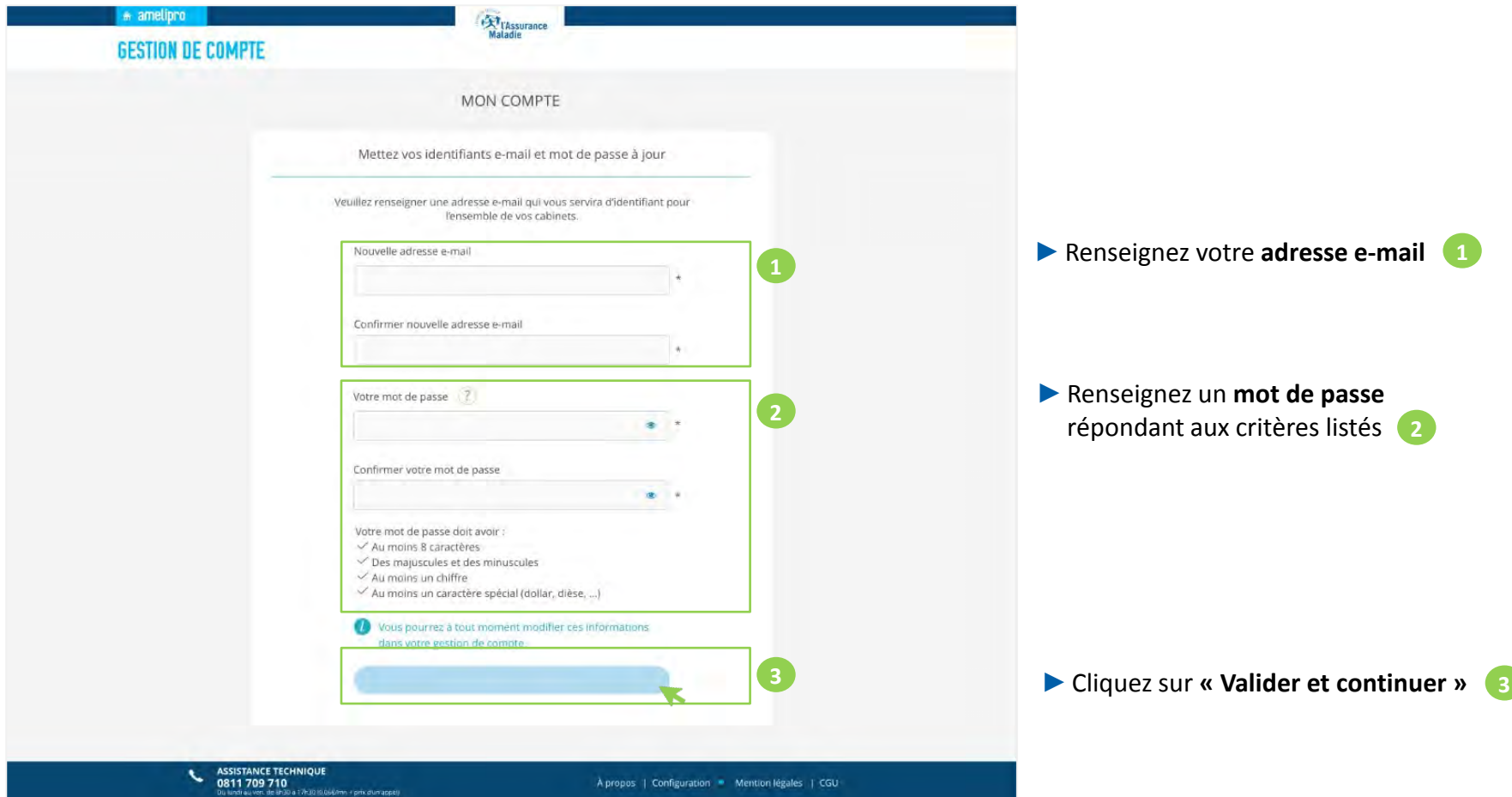

• Un e-mail vous est envoyé pour valider votre adresse e-mail et accéder à votre compte

- Trois choix s'offrent aux PS pour s'inscrire à amelipro :
	- 1. Création de compte en authentification forte avec la carte CPS : compte accessible immédiatement
	- 2. Création de compte en authentification forte avec une clé de sécurité (numéro de sécurité sociale + 4 derniers caractères de l'IBAN professionnel) : compte accessible immédiatement
	- 3. Création de compte en authentification faible, nécessitant un code provisoire envoyé par courrier postal : compte accessible à la réception du courrier postal (environ 15 jours)

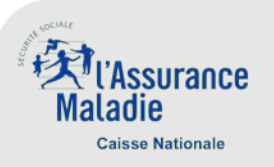

**Création de compte en authentification forte avec carte CPS** 

(Ce mode de création de compte n'est pas valable pour les directeurs d'établissement.)

- ►Cliquez sur le bouton « **Vous connecter par carte CPS** »
- Une fenêtre s'affiche vous invitant à créer un compte personnel
- ►Cliquez sur « **Continuer** »

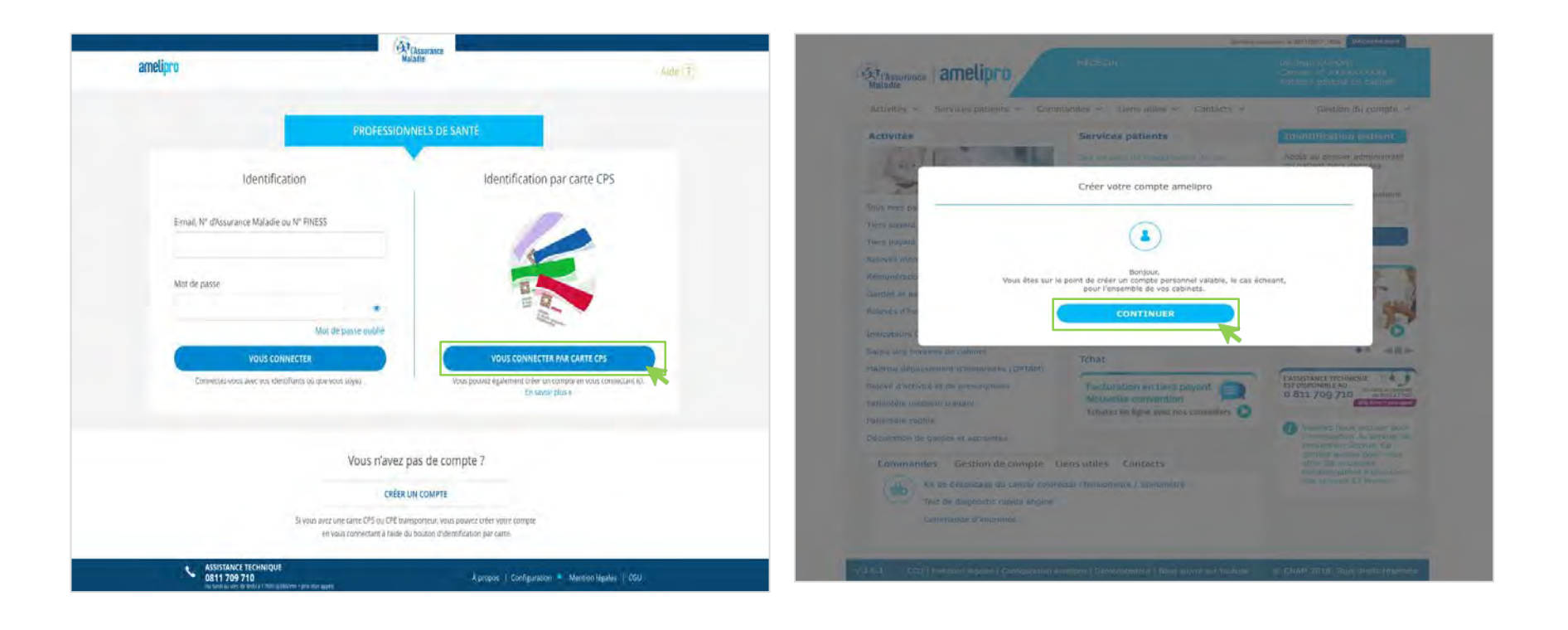

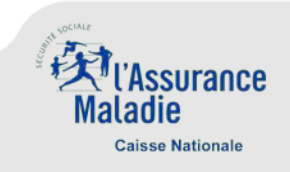

#### **Création de compte en authentification forte avec carte CPS**

(Ce mode de création de compte n'est pas valable pour les directeurs d'établissement.)

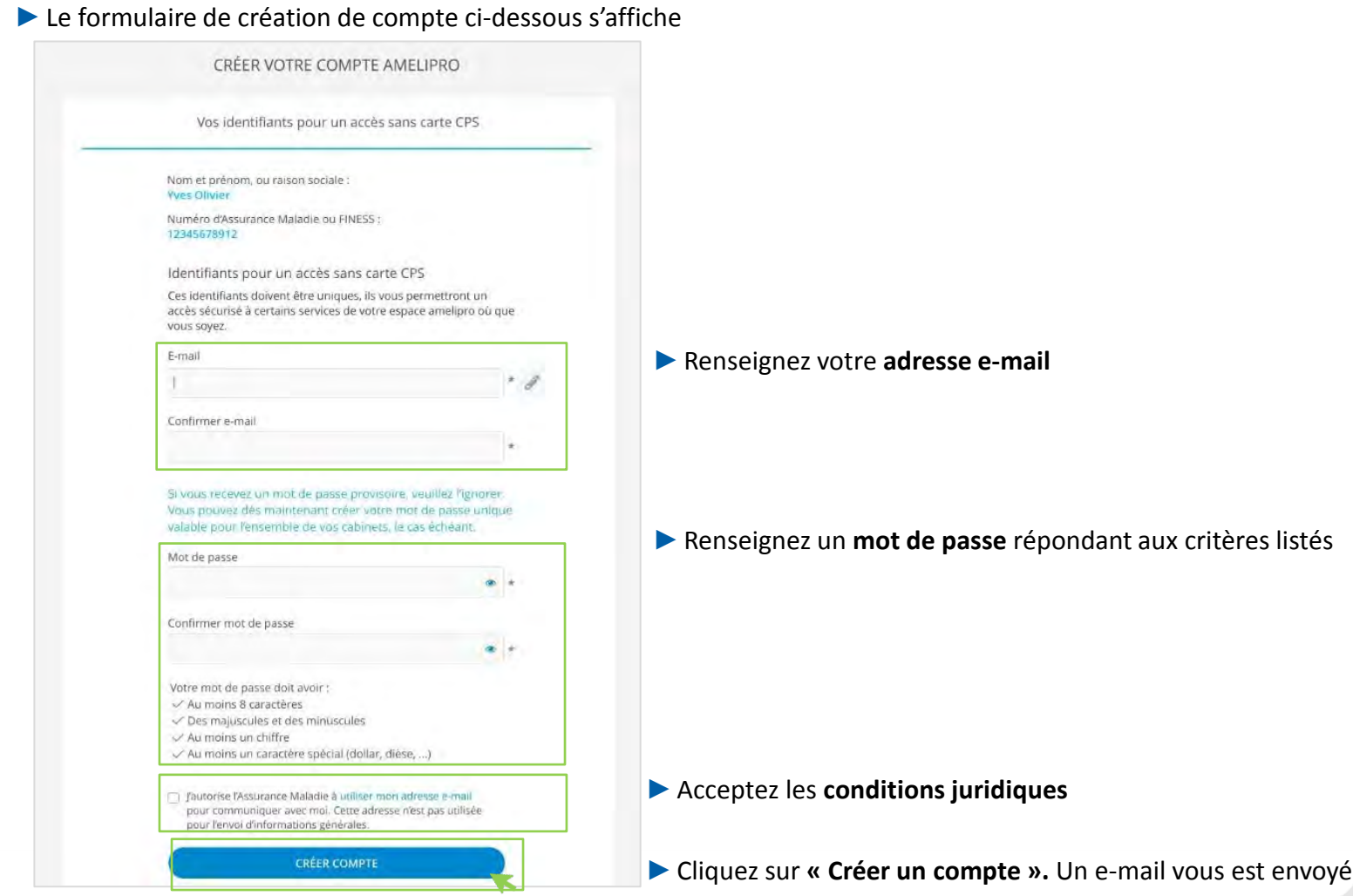

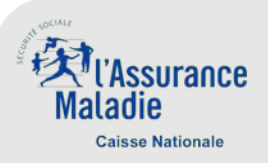

#### **Création de compte en authentification forte avec carte CPS**

(Ce mode de création de compte n'est pas valable pour les directeurs d'établissement.)

- ►Cliquez sur **« Valider adresse e-mail** » dans le e-mail qui ►**Le compte vient d'être créé** vient d'être envoyé
	-

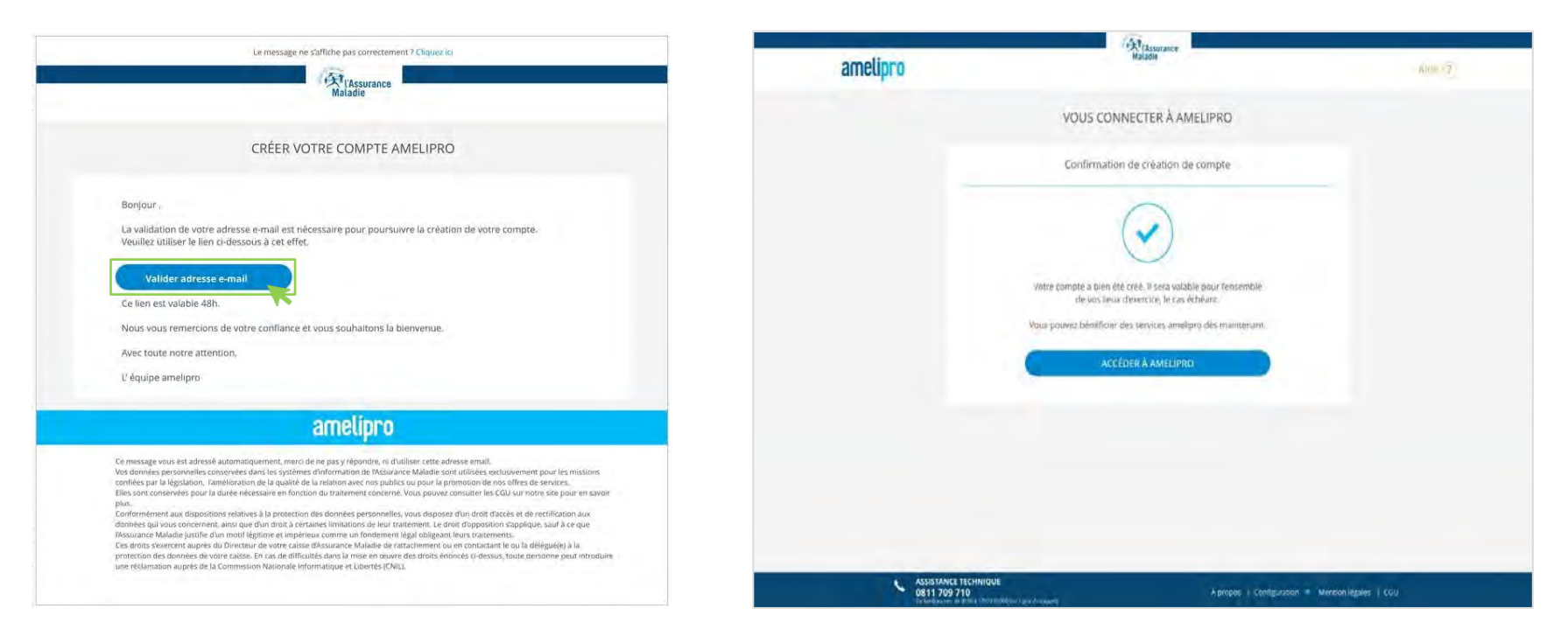

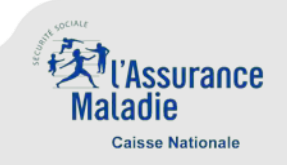

- **Création de compte en authentification forte avec une clé de sécurité** (Ce mode de création de compte n'est valable que pour les PS libéraux.)
	- ►Renseignez un **numéro AM**
	- ►Cliquez sur « **Continuer** »

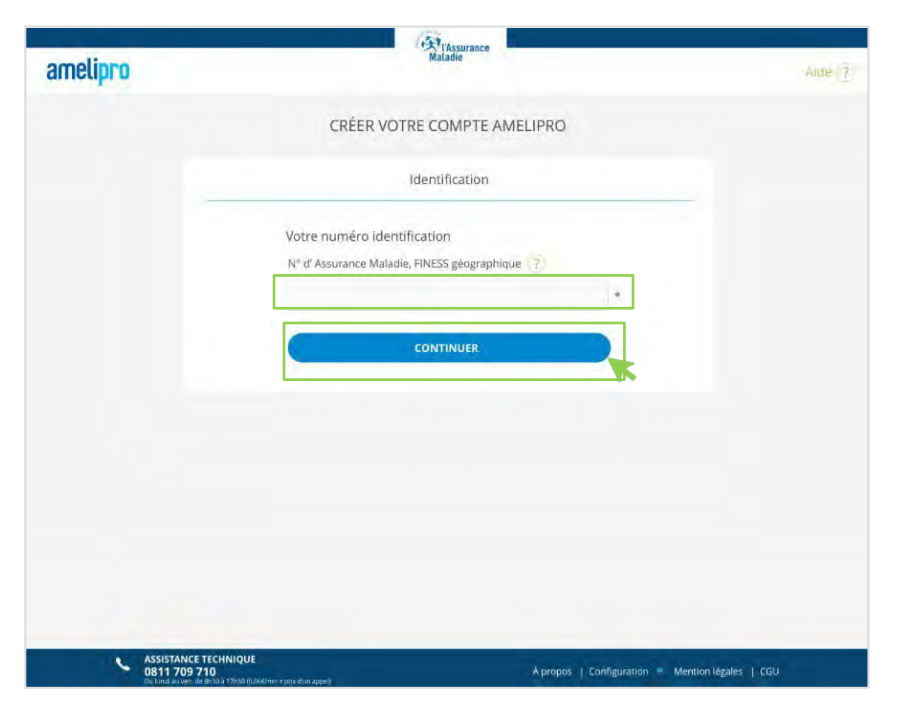

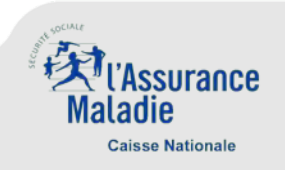

- **Création de compte en authentification forte avec une clé de sécurité** (Ce mode de création de compte n'est valable que pour les PS libéraux.)
	- ►Saisissez votre **numéro de sécurité sociale** (NIR)
	- ►Saisissez les **4 derniers chiffres de votre IBAN professionnel** dans les 2 cases correspondantes
	- ►Cliquez sur « **Valider et continuer** »

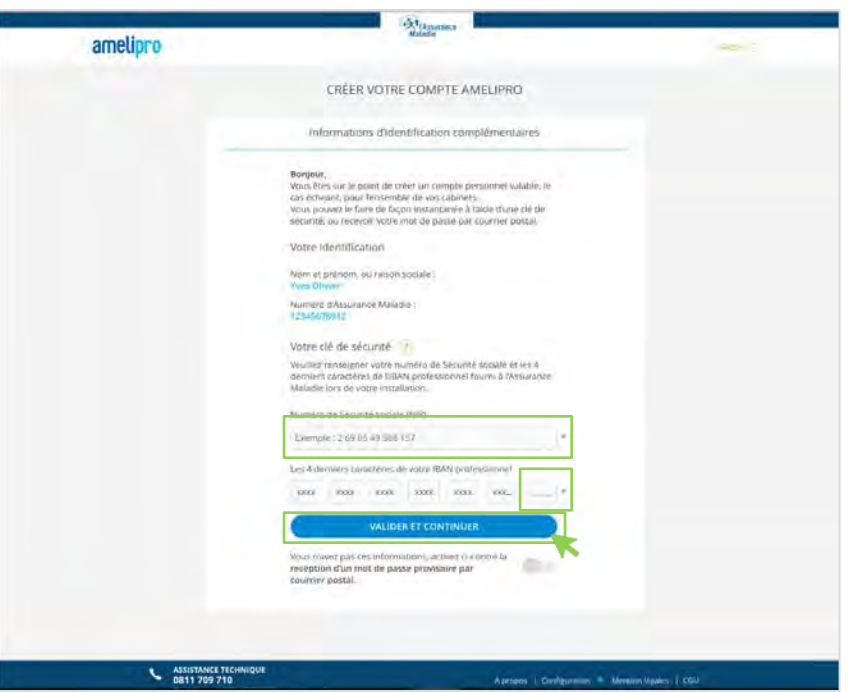

**Attention** : Si vous êtes en établissement ou une structure (pharmacie, laboratoire d'analyse, transporteur sanitaire ou taxi), la clé de sécurité n'est pas disponible.

Amelipro vous proposera automatiquement de recevoir un mot de passe provisoire par courrier postal.

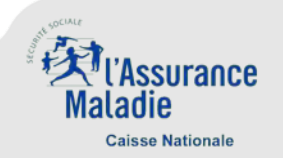

**Création de compte en authentification forte avec une clé de sécurité**

(Ce mode de création de compte n'est valable que pour les PS libéraux. )

- ►Renseignez votre **adresse e-mail**
- ►Renseignez un **mot de passe** répondant aux critères listés
- ►Acceptez les **conditions juridiques**

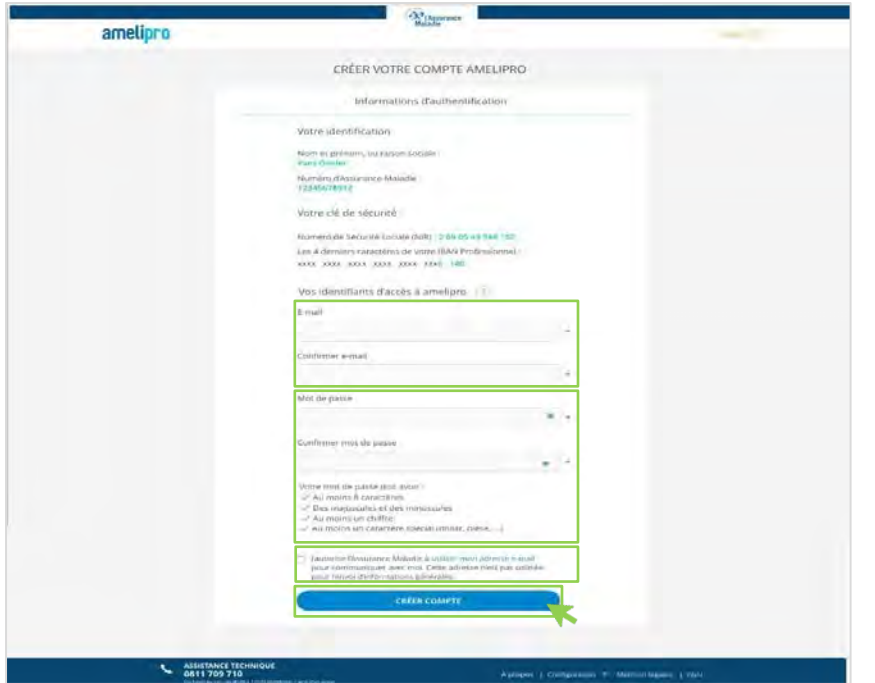

- ►Cliquez sur « **Créer un compte** ».
- Le reste du processus est le même que celui en carte CPS (détaillé précédemment).

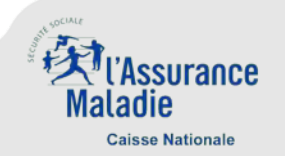

**Création de compte en authentification faible**

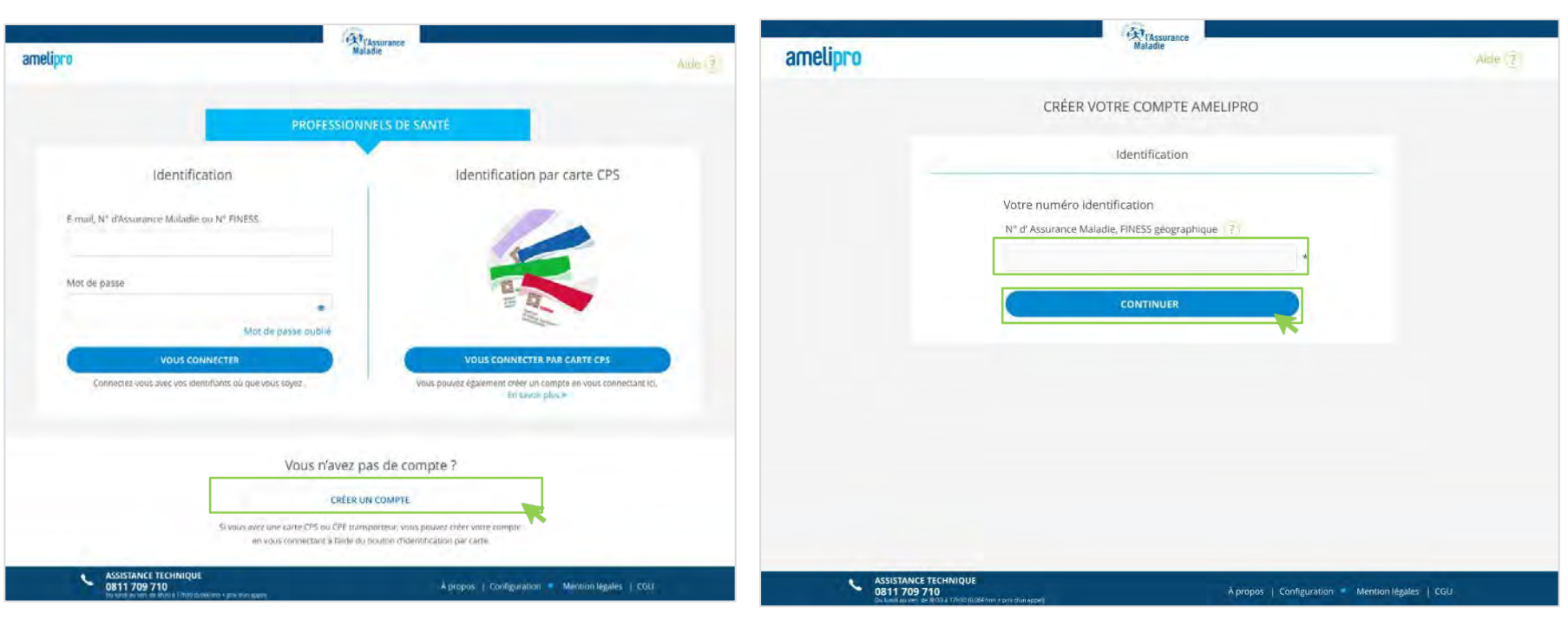

► Cliquez sur « Créer un compte » → Cliquez sur « Créer un compte » → Renseignez votre numéro AM ou FINESS

►Cliquez sur « **Continuer** »

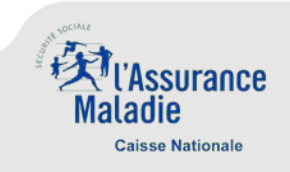

- **Création de compte en authentification faible**
	- ►Renseignez votre **adresse e-mail**
	- ►**Acceptez les conditions juridiques**
	- ►Cliquez sur **« Créer un compte »**

• Ci-dessous, la page de confirmation de la création du compte

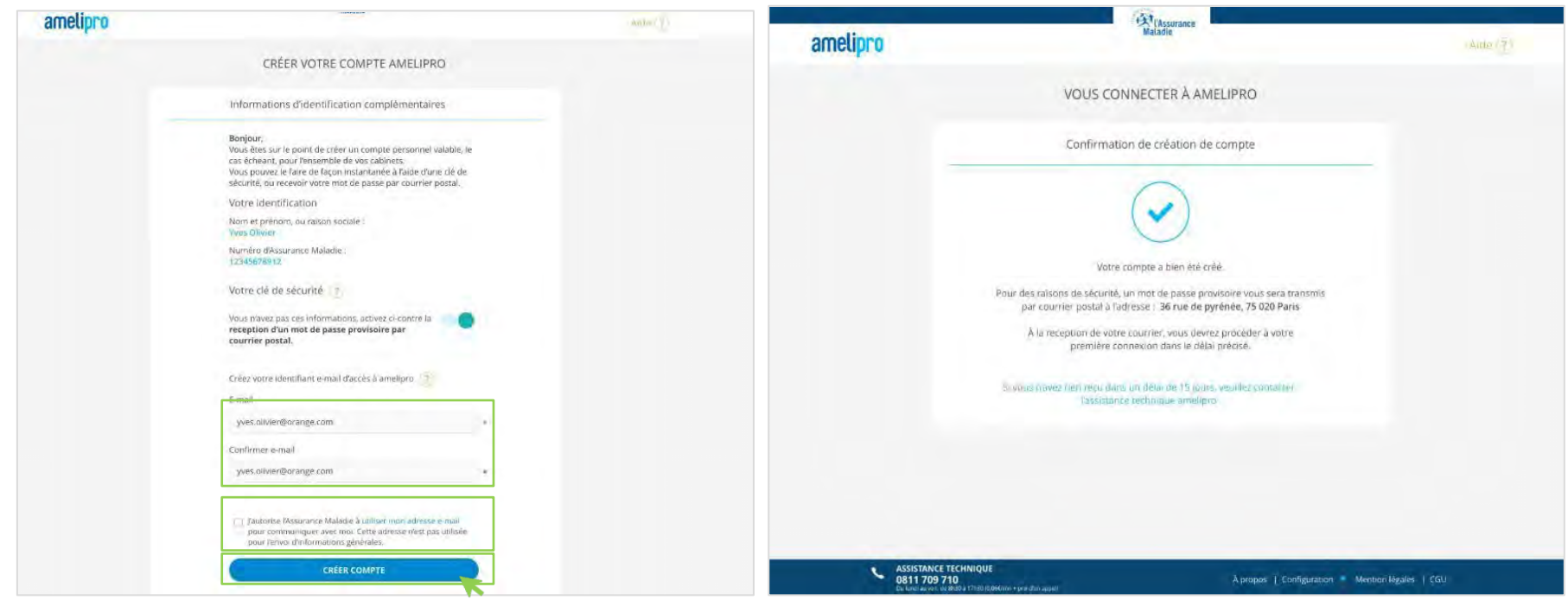

Si vous ne disposez pas d'une clé de sécurité ou si vous ne souhaitez pas la fournir, vous devrez cliquer sur le bouton pour recevoir un mot de passe provisoire par courrier postal

NB : Vous devrez vous connecter avec le mot de passe provisoire suite à réception du courrier postal à l'adresse du lieu d'exercice enregistrée dans nos référentiels

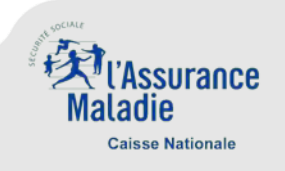

#### **Annexe - Première connexion à amelipro**

- **Lorsque vous vous connectez pour la première fois à amelipro, une fenêtre s'affiche pour promouvoir les** téléservices. Elle ne s'affichera pas lors des connexions suivantes
	- ►Cliquez sur **« Continuer »** pour afficher la page d'accueil amelipro

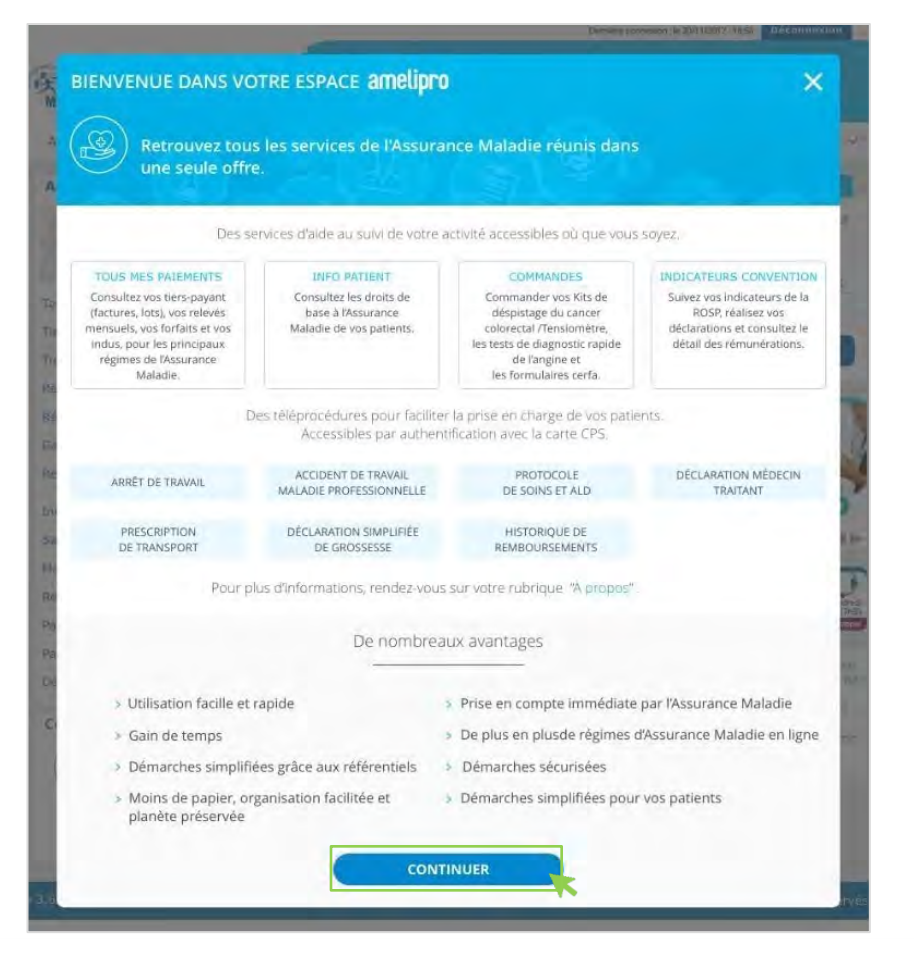

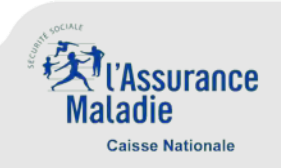

- Avec la nouvelle connexion, les réinitialisons de mot de passe se feront exclusivement par envoi d'un lien dans votre messagerie ; même si vous avez reçu votre mot de passe par courrier postal. Il vous suffit de cliquer sur ce lien pour définir un nouveau mot de passe
- **Pour recevoir ce lien, vous devez vous identifier sur le portail amelipro avec l'identifiant de votre choix** (numéro AM/FINESS ou adresse e-mail unique)

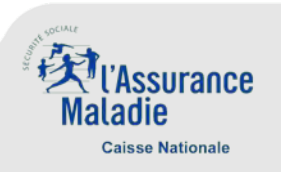

- **Réinitialisation de mot de passe par identification avec adresse e-mail** 
	-

► Cliquez sur le lien « Mot de passe oublié » → 
→ Renseignez votre adresse e-mail et cliquez sur « Continuer »

NB : Si votre adresse e-mail n'est pas unique vous serez invitez à saisir votre numéro AM/FINESS (voir parcours 2 suivant)

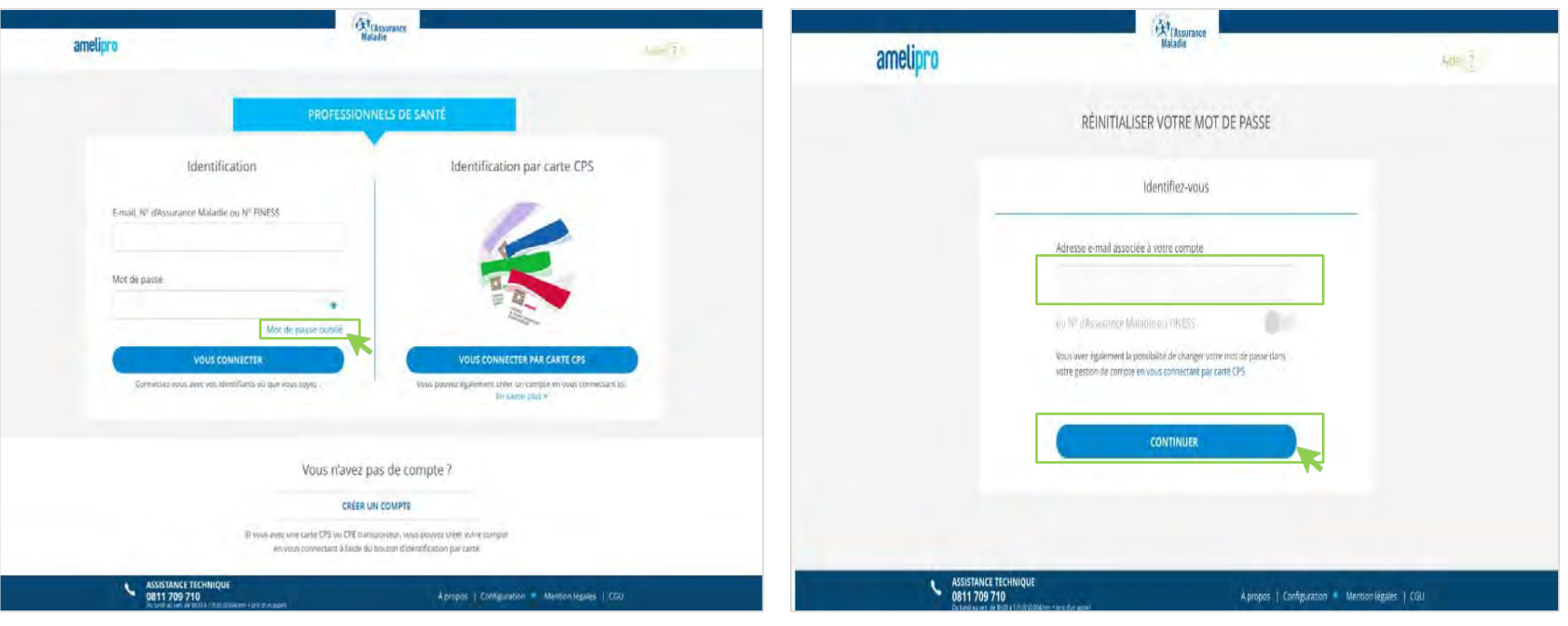

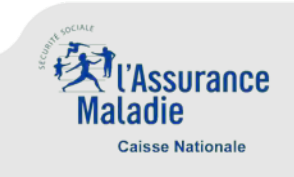

- **Réinitialisation de mot de passe par identification avec adresse e-mail** 
	- Un e-mail vous est envoyé pour réinitialiser votre mot de passe ; l'adresse e-mail saisie est affichée en clair dans la notification
- ► Cliquez sur le lien reçu par e-mail pour mettre à jour votre mot de passe, la page suivante s'affiche
- ►Renseignez un **nouveau mot de passe**
- ►Cliquez sur « **Valider** »

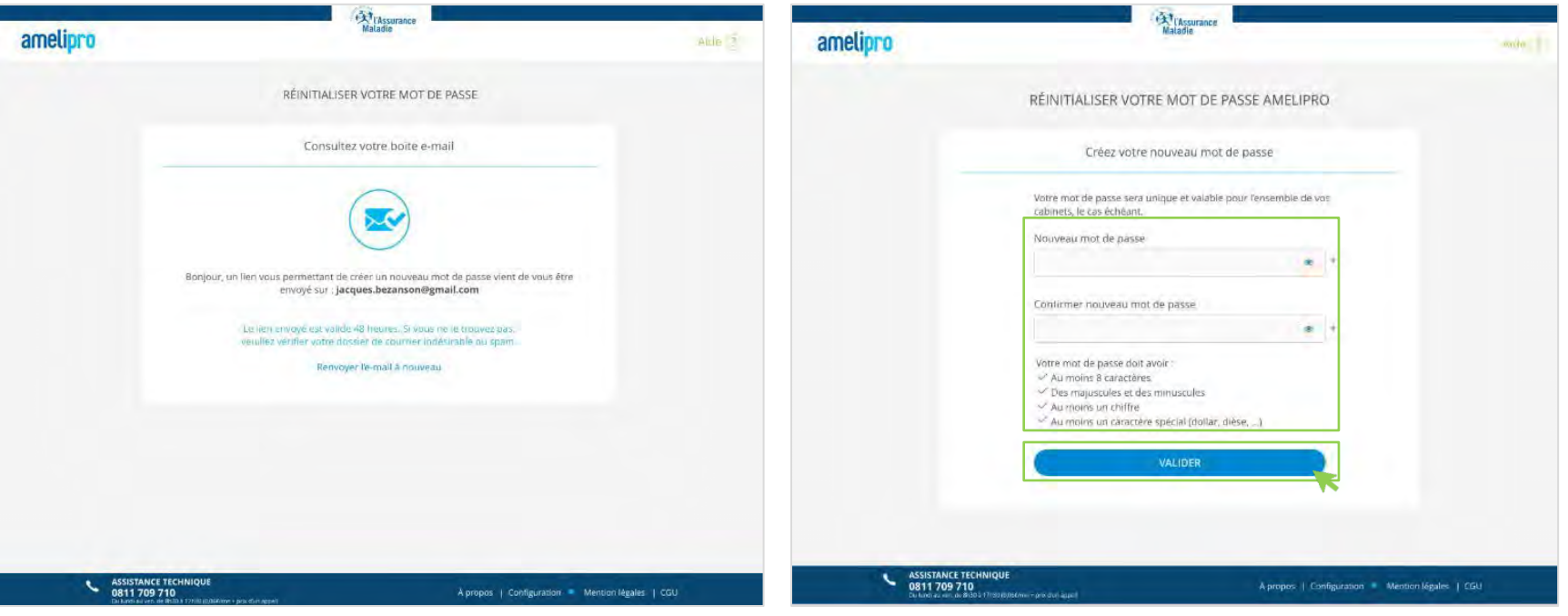

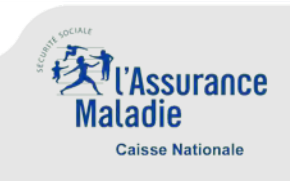

- **Réinitialisation de mot de passe par identification avec adresse e-mail** 
	- **Le nouveau mot de passe est pris en compte**
	- ►Vous pouvez à présent vous connecter à partir du bouton **« Accéder à amelipro »**

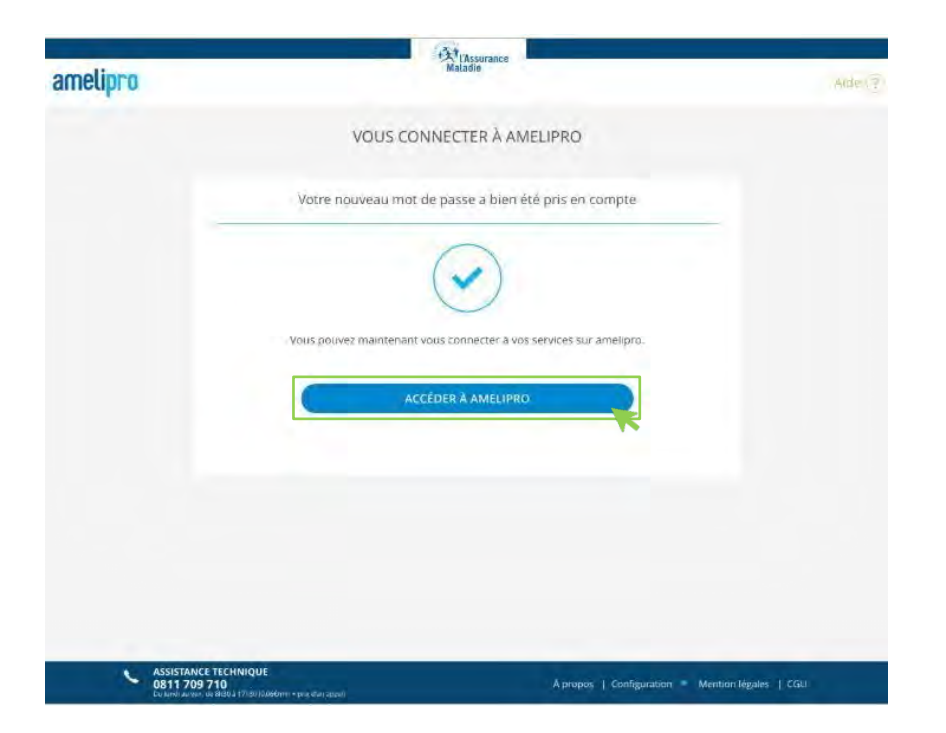

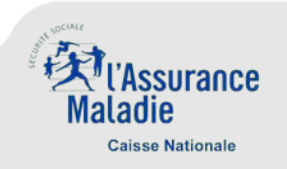

- **Réinitialisation de mot de passe par identification avec le numéro AM/FINESS**
	- ►Après avoir cliqué sur **« Mot de passe oublié »** la page cidessous s'affiche
	- ►Sélectionnez l'option « **ou N° d'Assurance Maladie ou FINESS** »
- ►Renseignez votre n° **AM ou FINESS**
- ►Cliquez sur « **Continuer** »

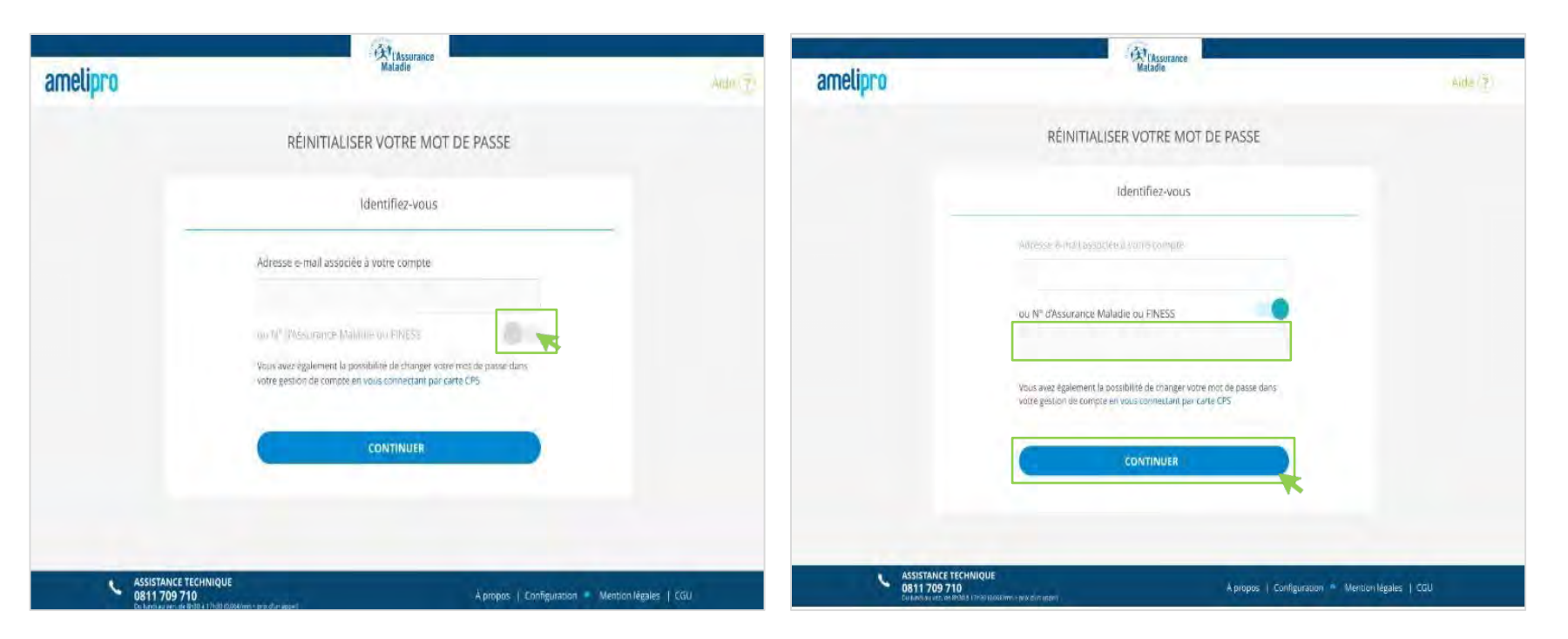

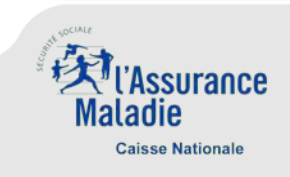

- **Réinitialisation de mot de passe par identification avec le numéro AM/FINESS**
	- Un e-mail vous est envoyé pour réinitialiser votre mot de passe.
	- Par mesure de sécurité, votre adresse e-mail n'est pas affichée en clair dans la notification.

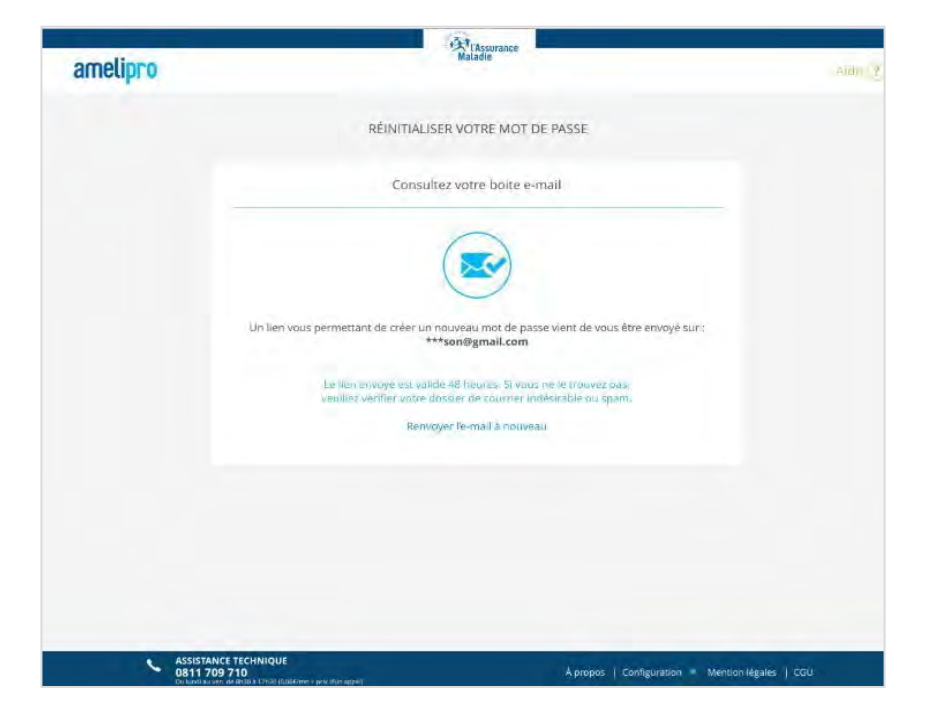

• La suite du processus est la même que celle décrite précédemment (réinitialisation du mot de passe avec une adresse e-mail).

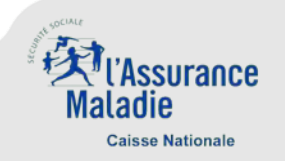

- **Blocage de compte**
	- À la troisième saisie incorrecte d'un mot de passe, le compte du PS est bloqué. Il doit attendre le délai indiqué sur l'écran pour tenter de se reconnecter. S'il ne souhaite pas attendre, il peut se connecter avec sa carte CPS pour débloquer son compte instantanément

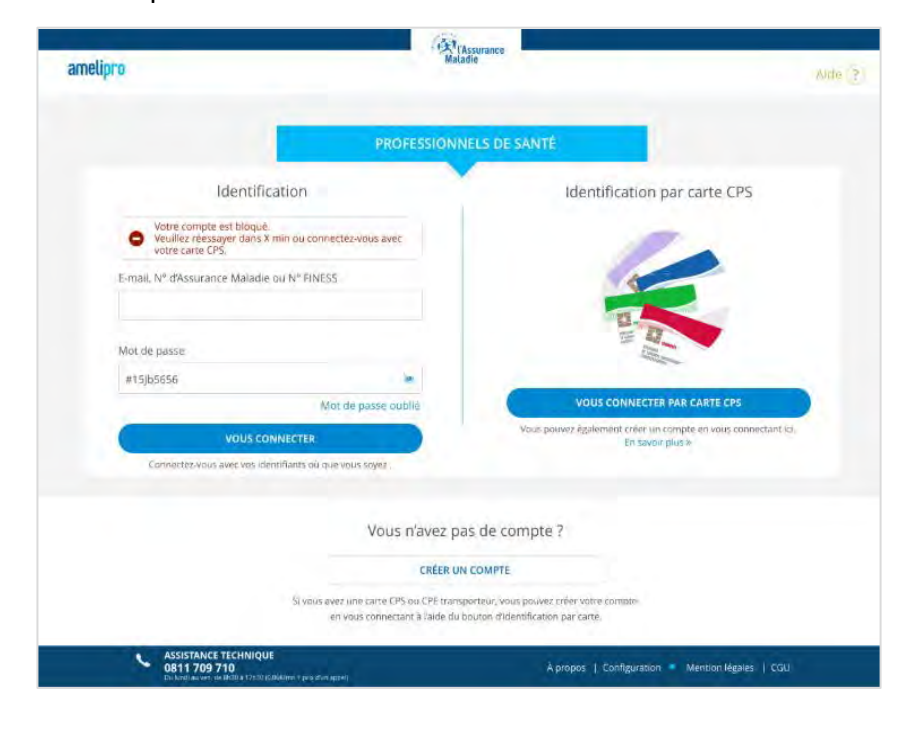

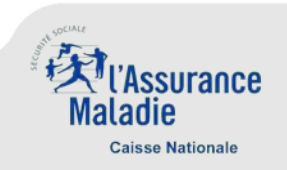

- Les PS peuvent accéder à la nouvelle gestion de compte depuis la page d'accueil amelipro, en cliquant sur « Gestion de compte »
	- ►Cliquer sur « **Gestion du compte** »

• L'écran de gestion du compte s'affiche

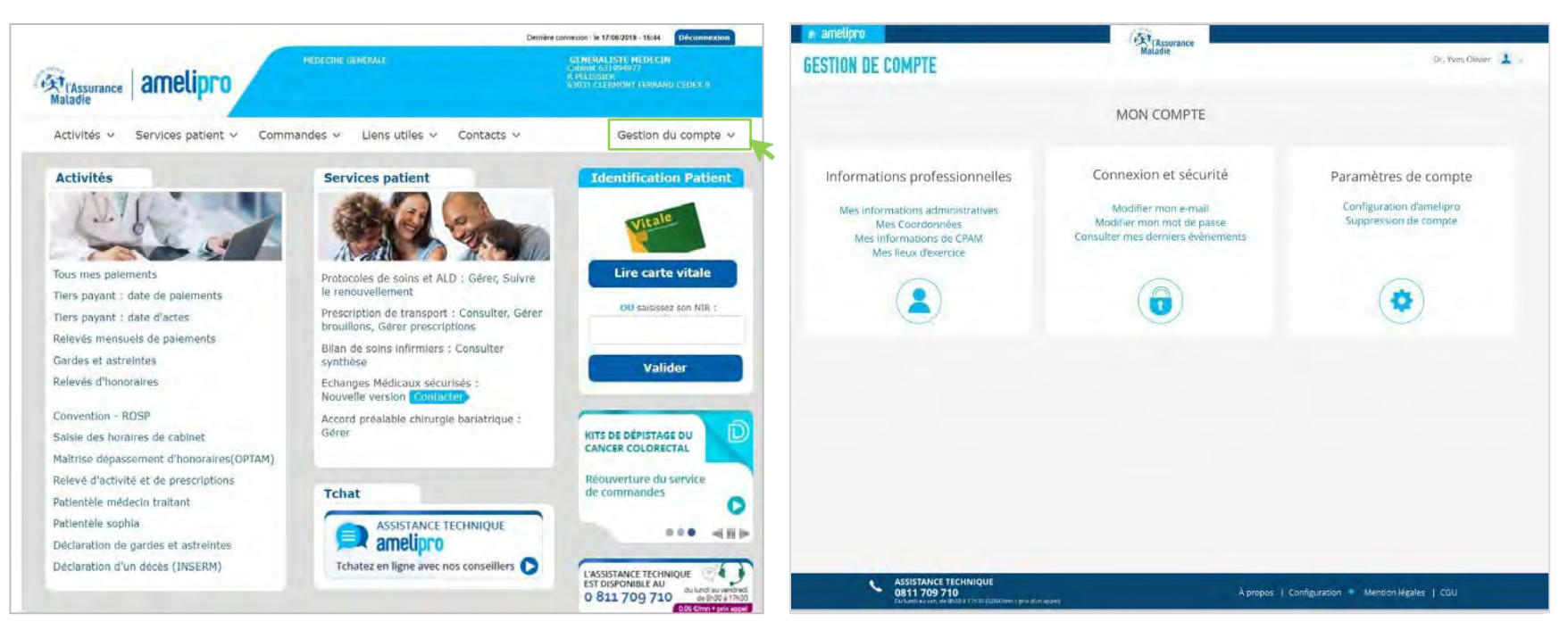

- La nouvelle gestion de compte amelipro comprend **trois rubriques** :
- **Informations professionnelles :** visualisation de toutes les informations du PS et de ses différents lieux d'exercice connus des référentiels de l'Assurance Maladie
- **Connexion et sécurité** : modification de l'adresse e-mail ou du mot de passe et consultation des derniers événements
- Paramètres de compte : accès à la page de configuration du portail amelipro

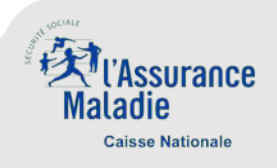

**Informations professionnelles** 

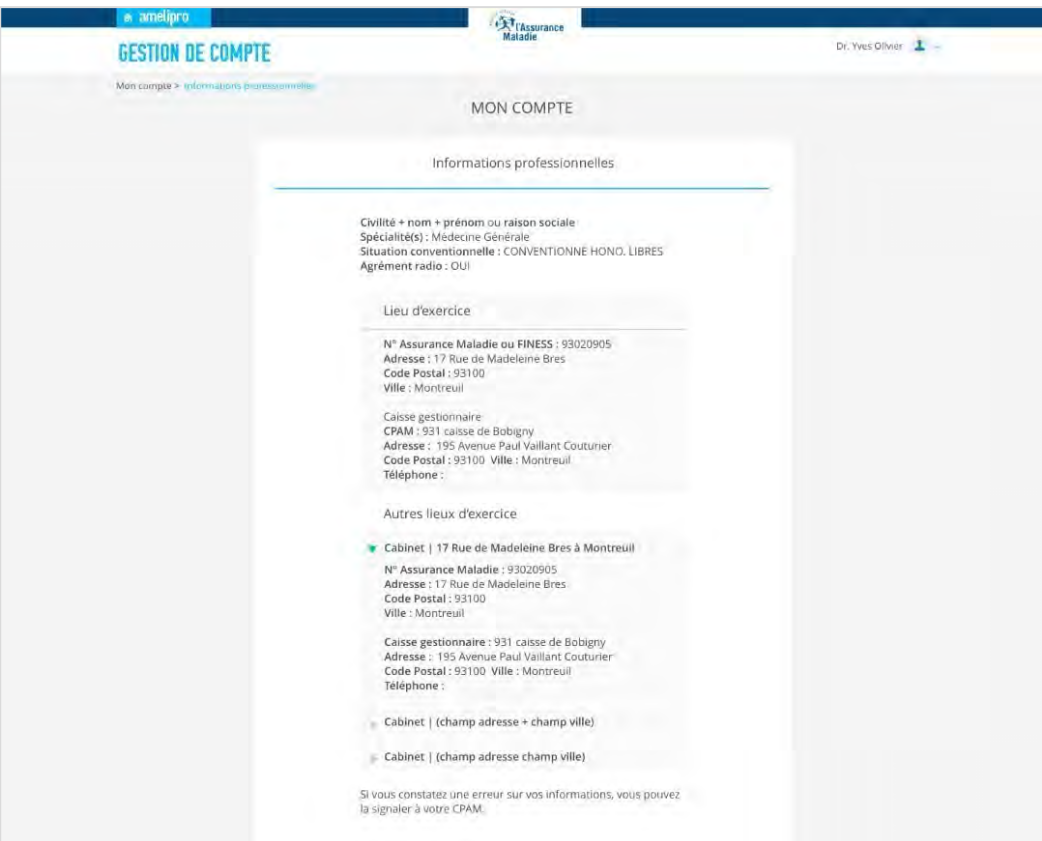

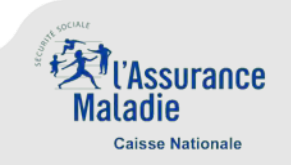

- **Connexion et sécurité**
	- Depuis cette rubrique, il est possible de modifier l'information souhaitée (adresse-mail et/ou mot de passe)

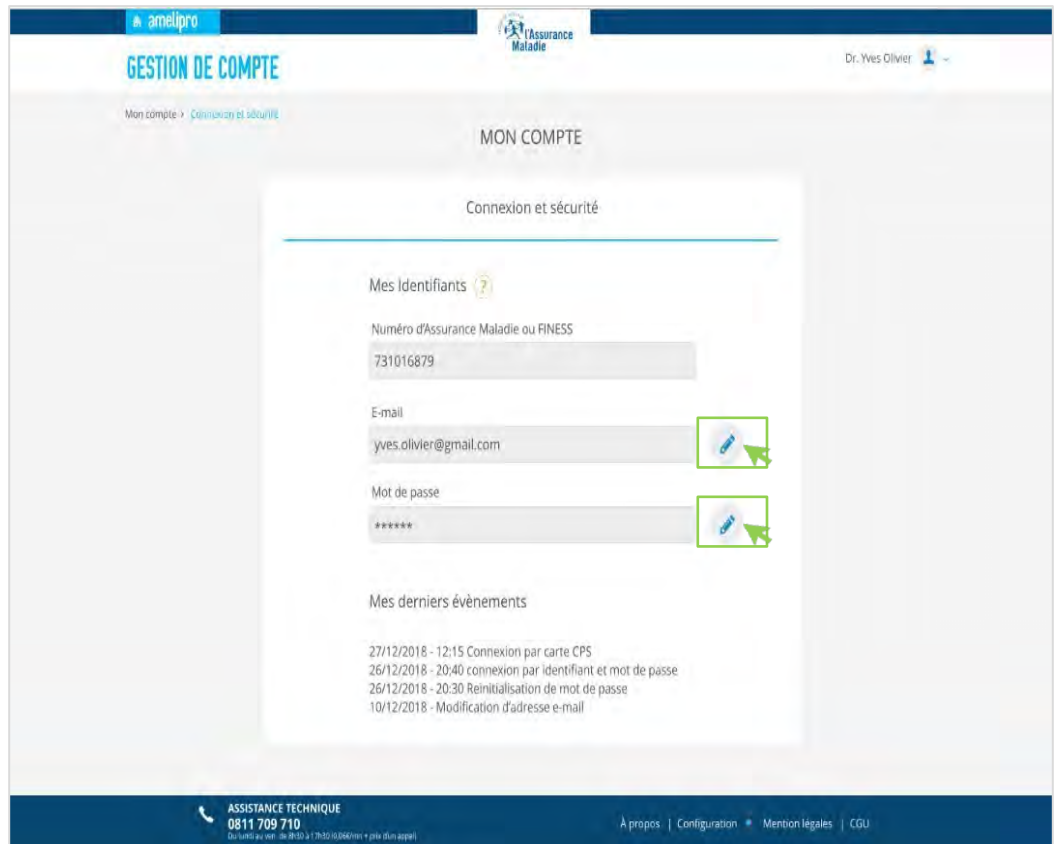

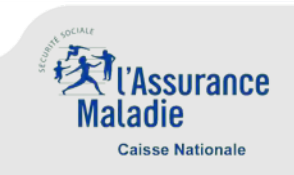

**Connexion et sécurité**

#### **Modification de l'adresse e-mail de l'adresse en la constitution du mot de passe**

- ►Renseignez une **adresse e-mail**
- ►Cliquez sur la **case à cocher**
- ►Cliquez sur **« Valider »**
- Vous recevrez un e-mail pour valider votre nouvelle adresse

- ▶ Renseignez un nouveau mot de passe deux fois
- ►Cliquez sur « **Valider »**

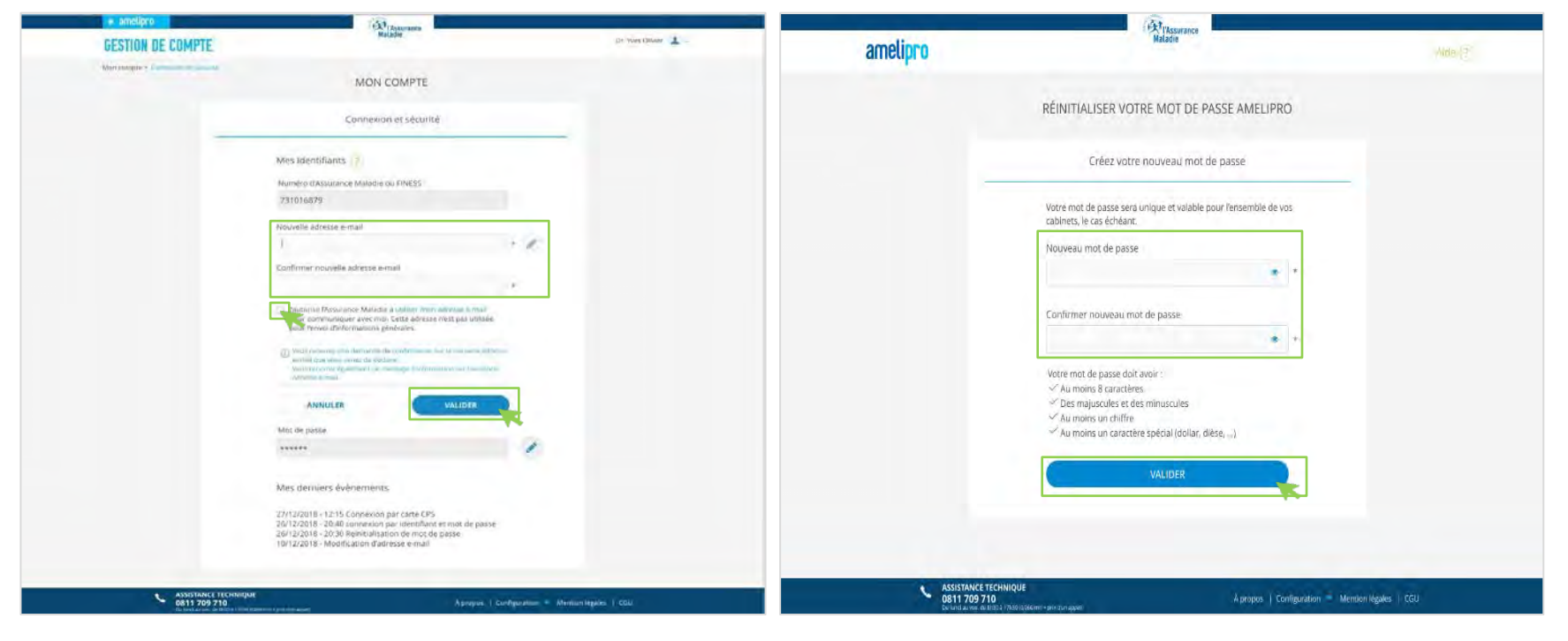

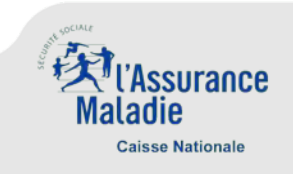

**Paramètres de compte : configuration amelipro**

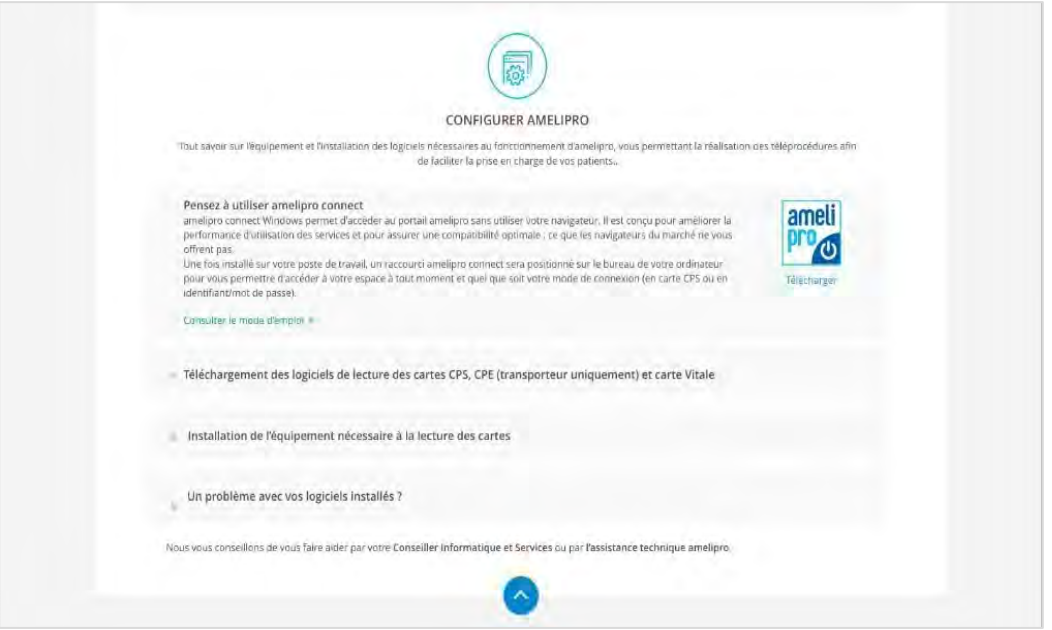

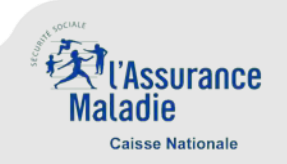